履修登録の しかた

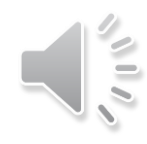

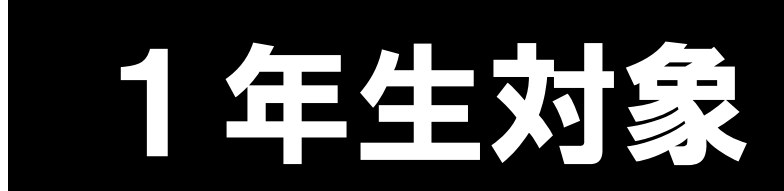

# manaBe マナビィの使い方

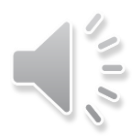

ガイド:37P

## 履修登録ができて初めて受講が認められます。

言い換えると…

履修登録が正しくできていないと単位を修得できません。

### たとえ授業にすべて出席して、試験を受けて合格点を取った としても、単位認定を受けることはできません。

本学では manaBe 3+k4 というシステムを使用します。

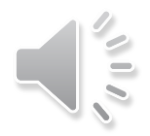

# mana**Be**へのアクセス方法

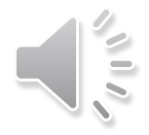

## mana**Be**へのアクセス方法

<https://n1.kyoto-art.ac.jp/campusweb/top.do> をクリック

### または 「在学生専用サイト」内の「manaBe」をクリックでもOK

manaBe

第88人の生出学園 在学生専用サイト

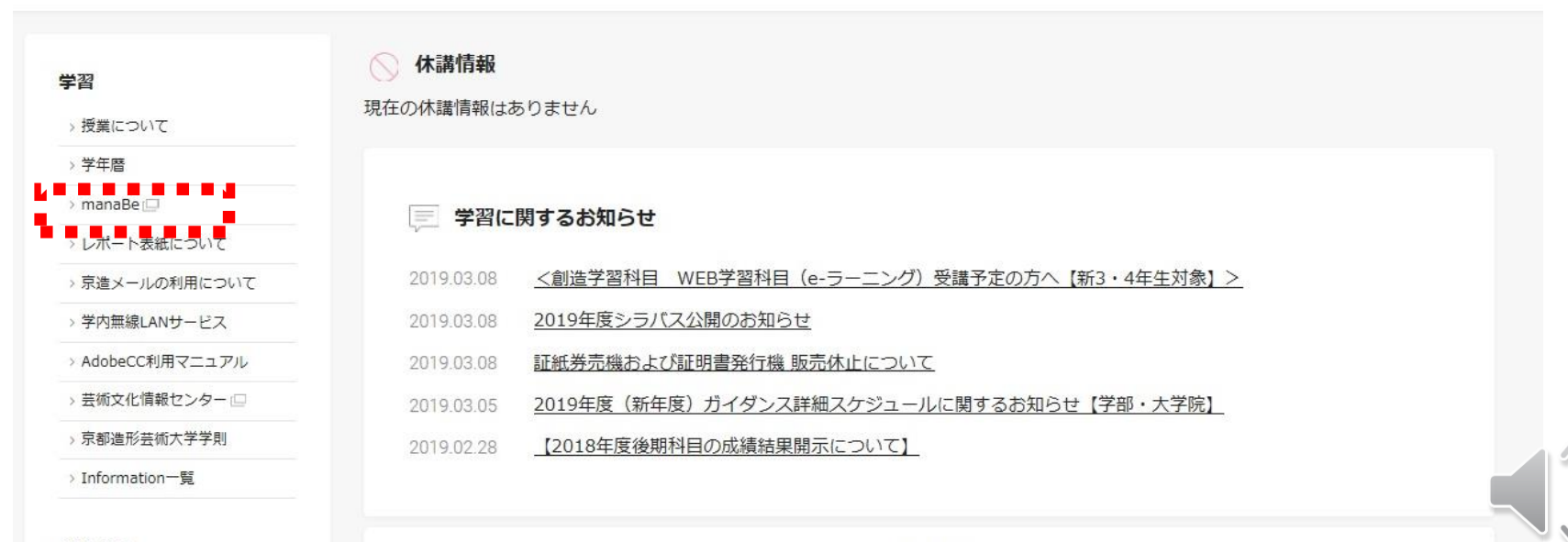

## mana**Be**へのアクセス方法

### 「manaBe」のトップページが表示されます

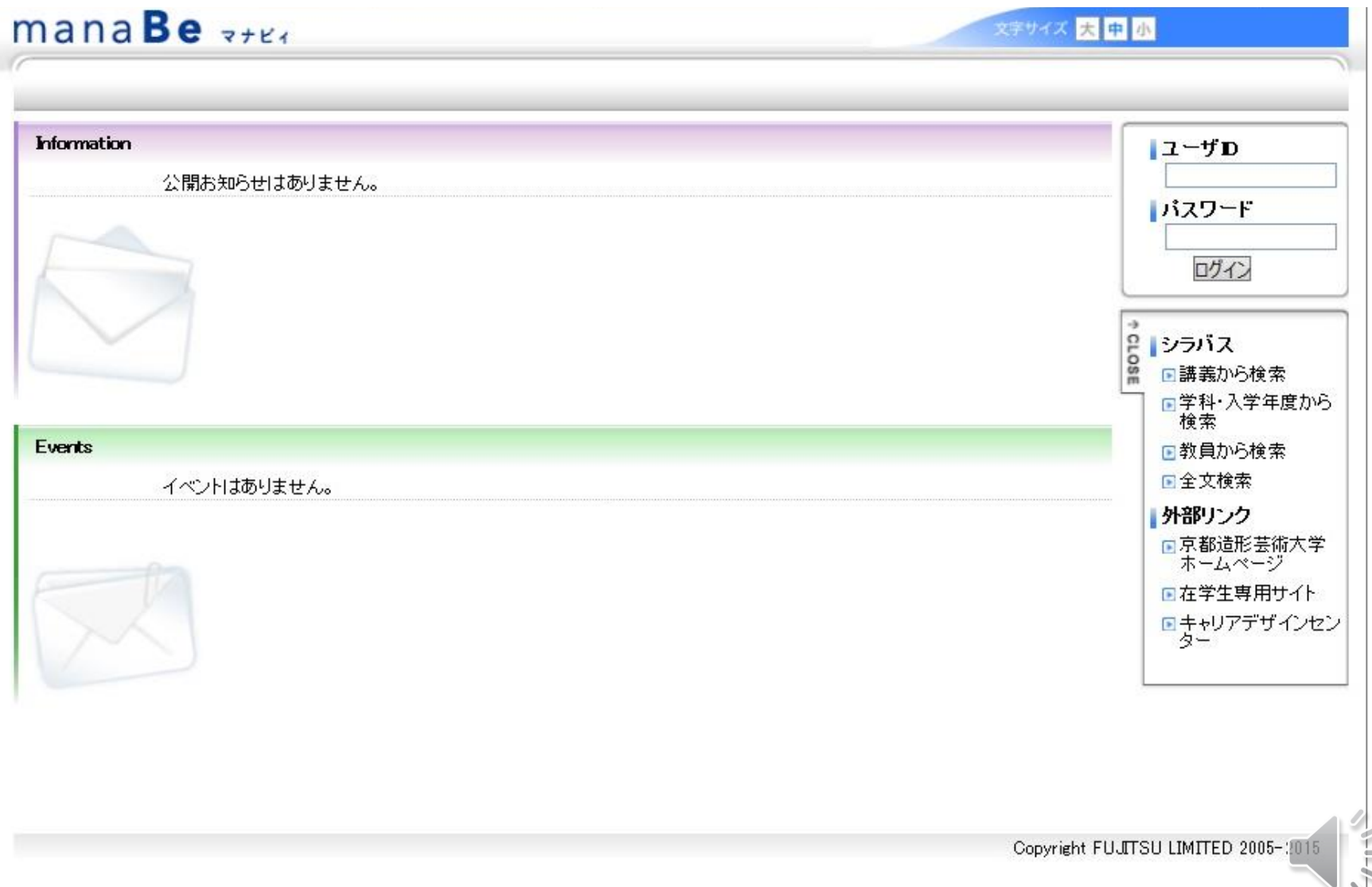

ガイド38ページ

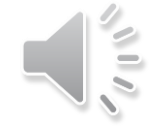

### manaBe<sub>zter</sub>

文字サイズ 大甲小

 $\frac{1}{\sqrt{2}}$ 

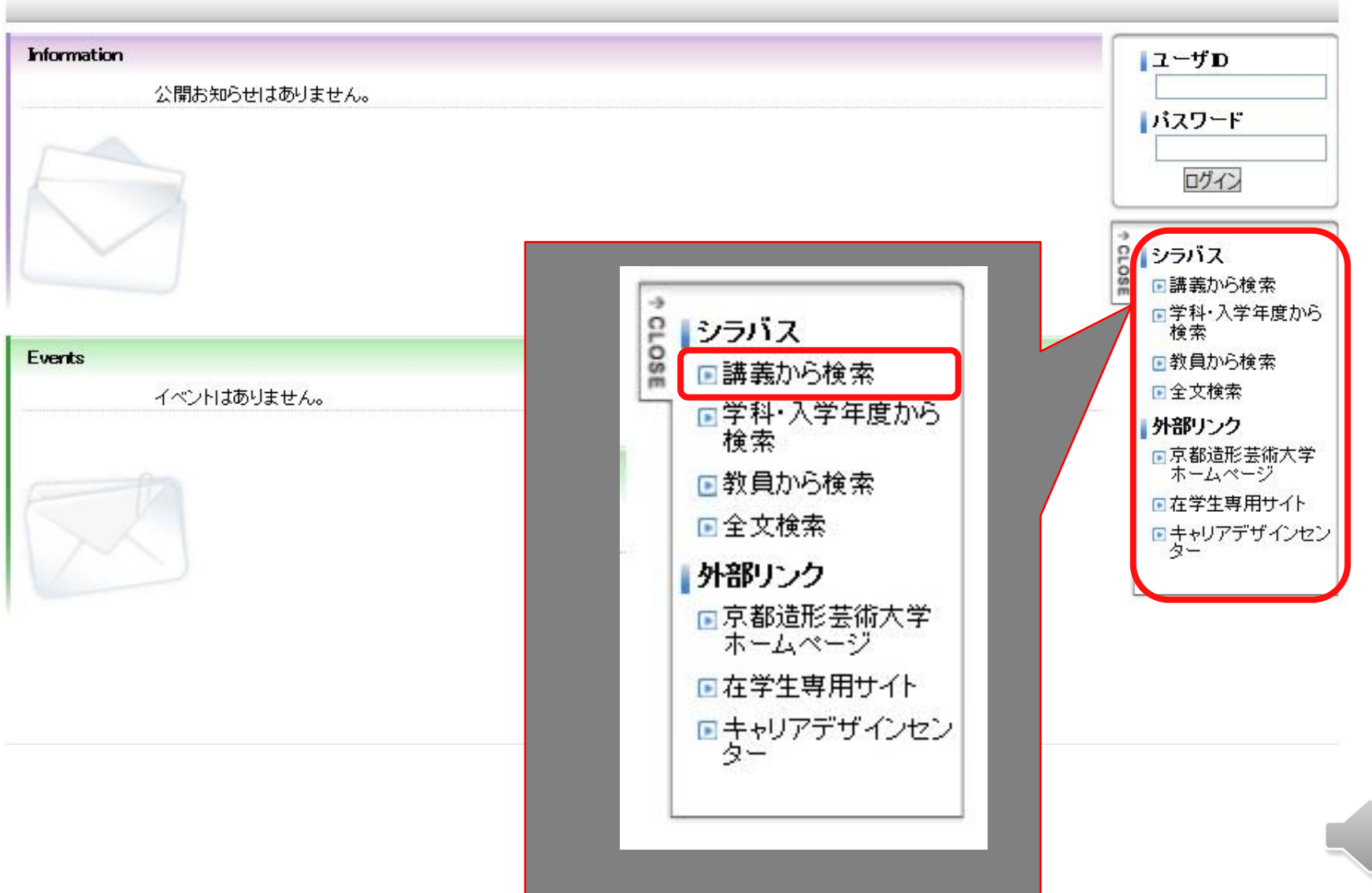

### 講義から検索 検索条件 シラバスを検索する年度を選択し、各検索条件を入力して検索してください。

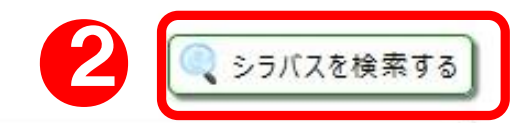

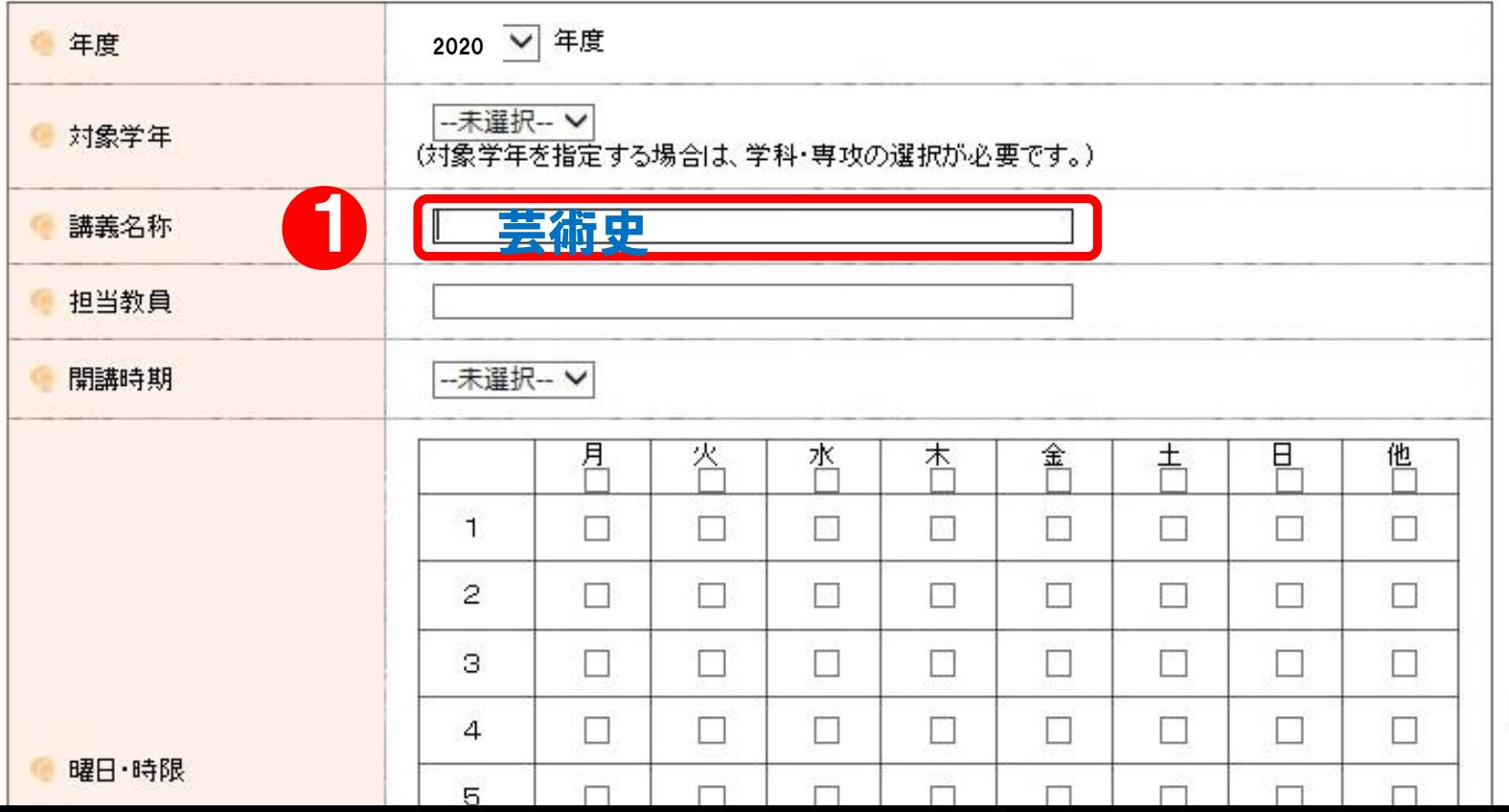

### 検索結果が表示されます。確認したい講義名を選択。

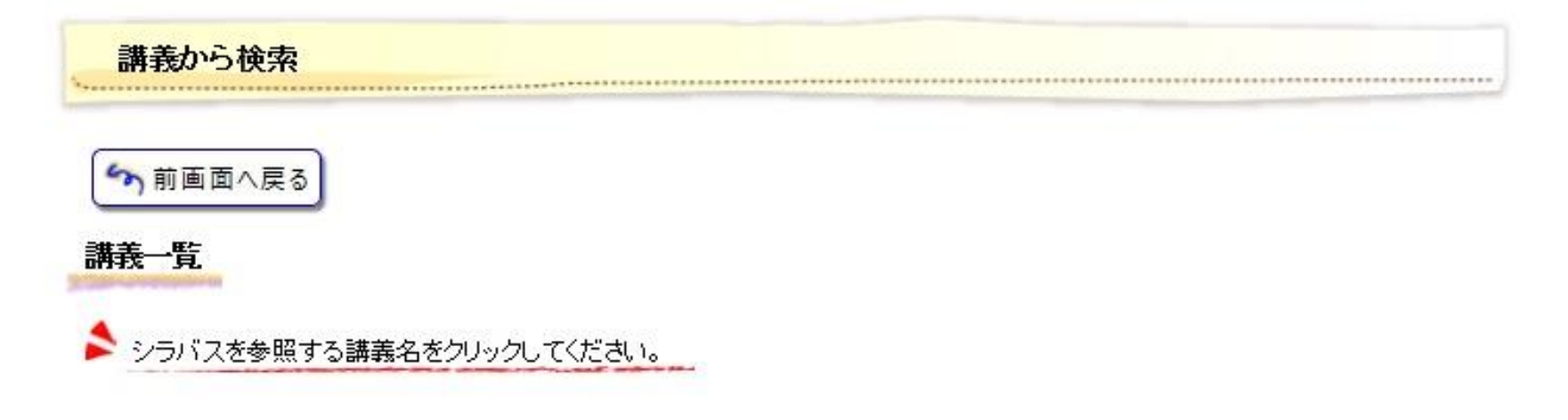

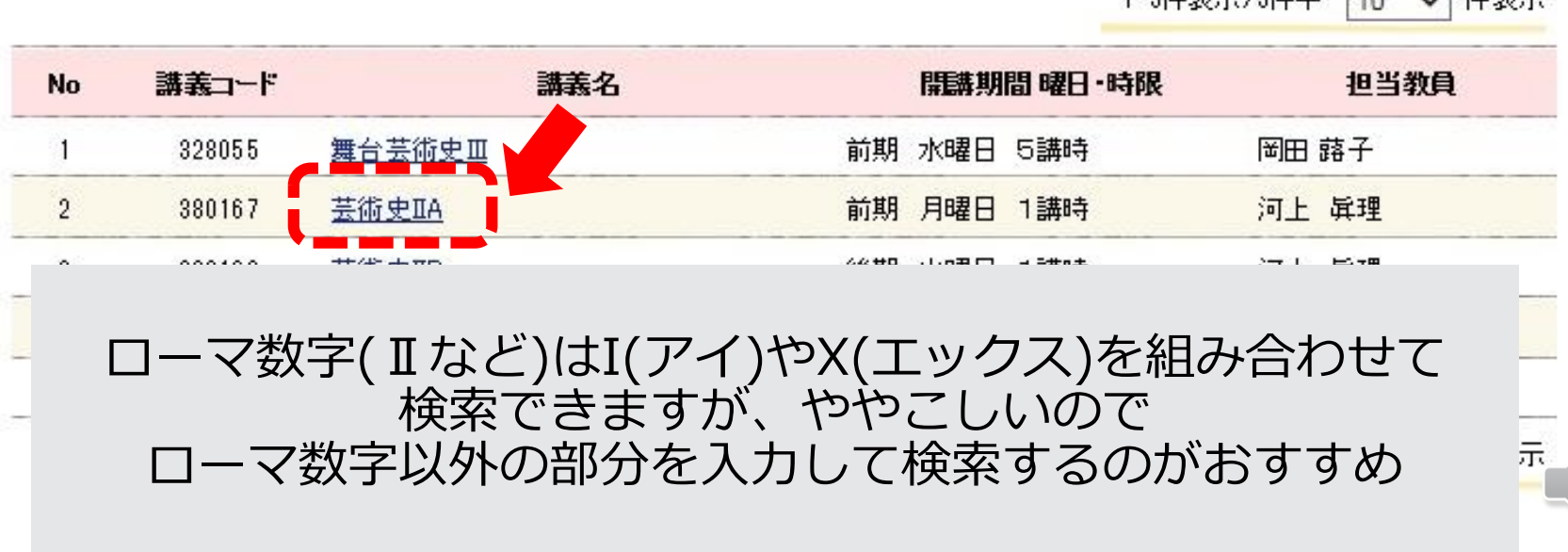

1-5件事子/5件中 40 V 件事子

### シラバスが表示されます。

シラバス参照

5 検索結果一覧へ戻る

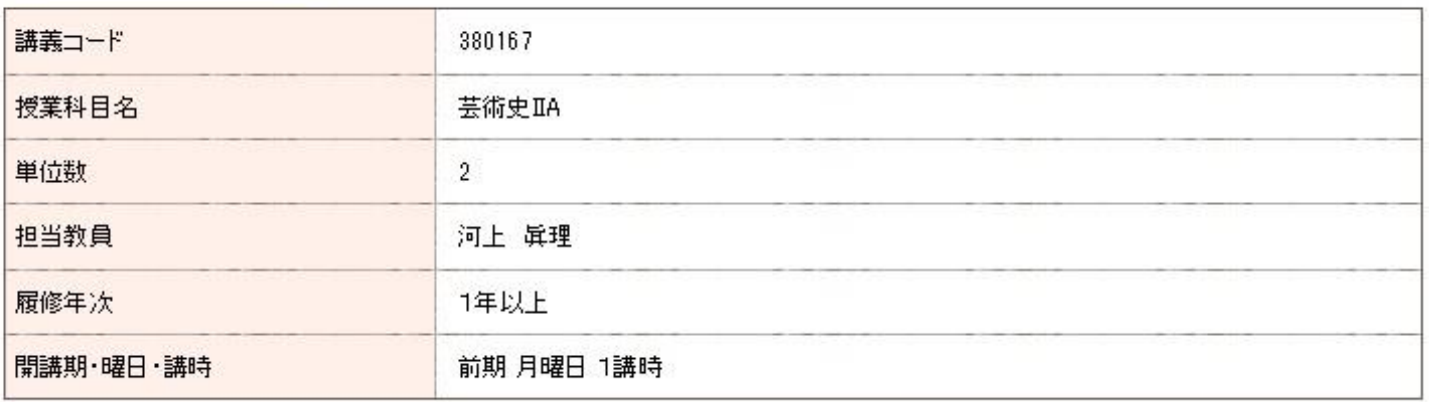

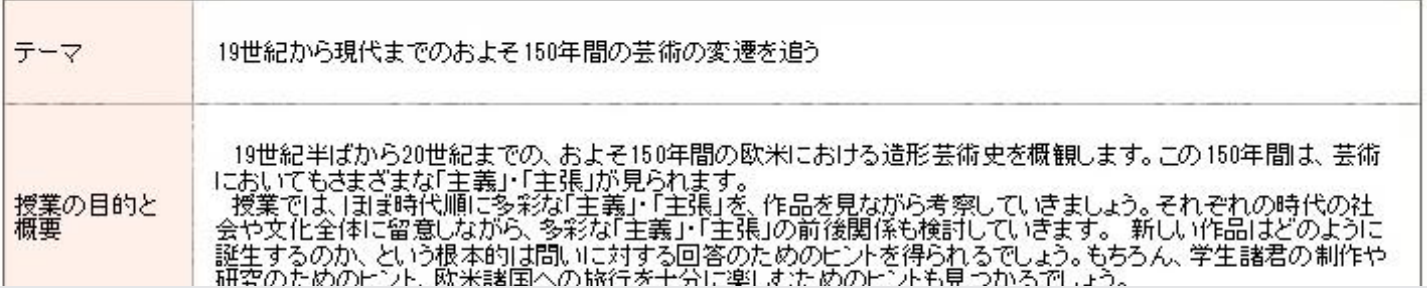

項目の説明は学修ガイド36ページを参照してください

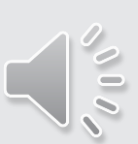

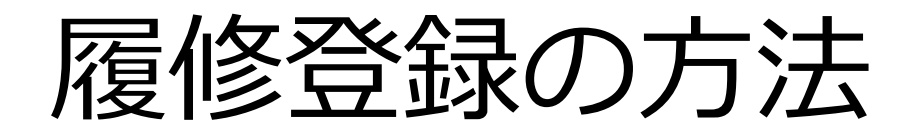

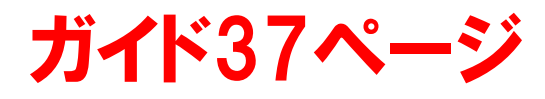

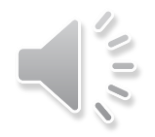

履修登録は「すべて自己責任において行われるもの」です。 資料を見ても不明なことがあれば、必ず各窓口に相談し、 自身で期間中に正しい履修申請を行って下さい。

期間外の対応はできません。必ず期間内に正しく登録して ください。

またmanaBeはスマートフォンでの動作保証がされていない ため、登録・修正の作業は必ずPCで行ってください。

ログイン

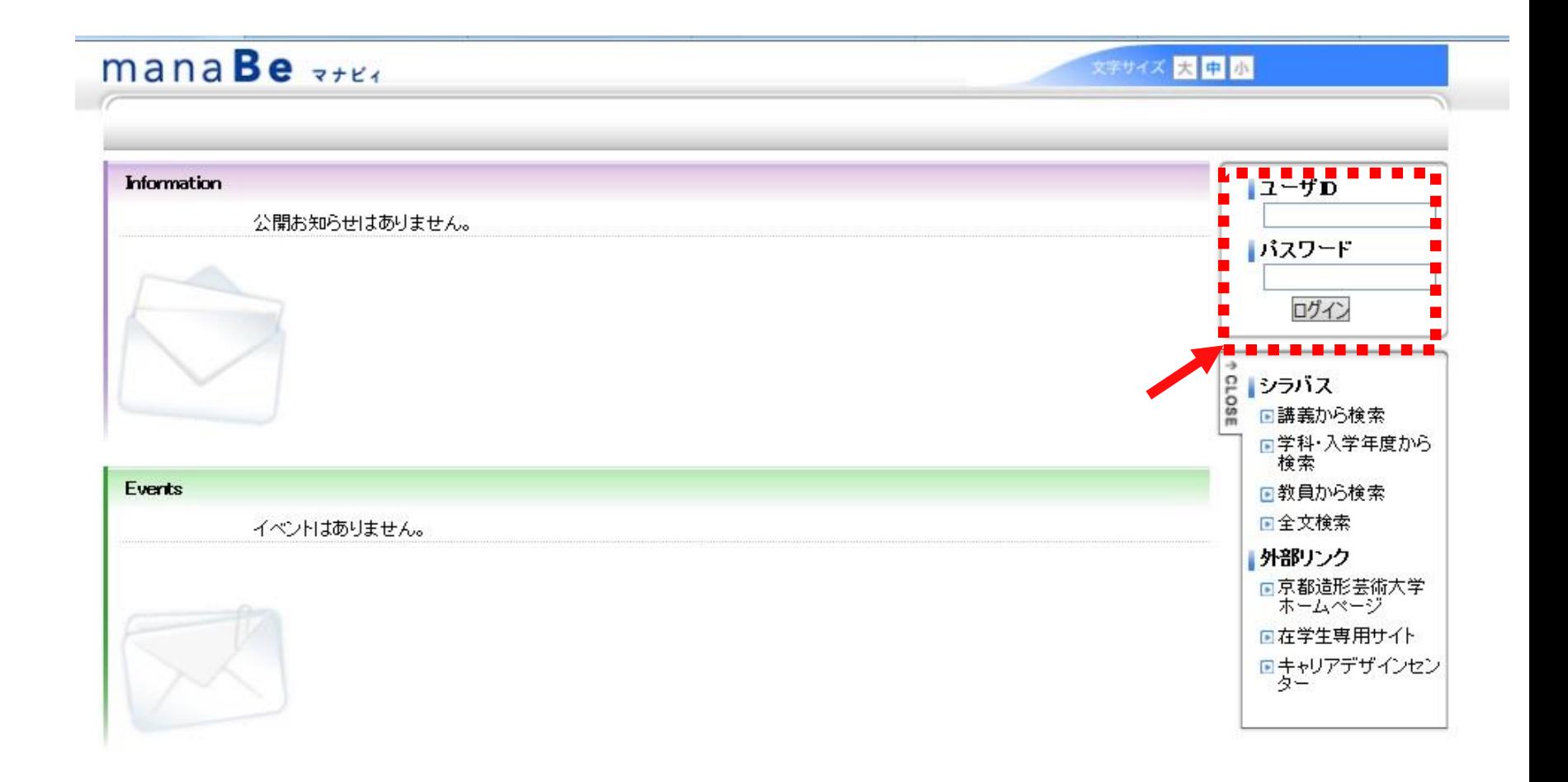

### ユーザID・パスワード→「各種サービスアカウント通知書」 に掲載されている「学内LAN利用アカウント」と同じ

### 【動画で流れを確認】履修登録前の進路希望状況入力まで

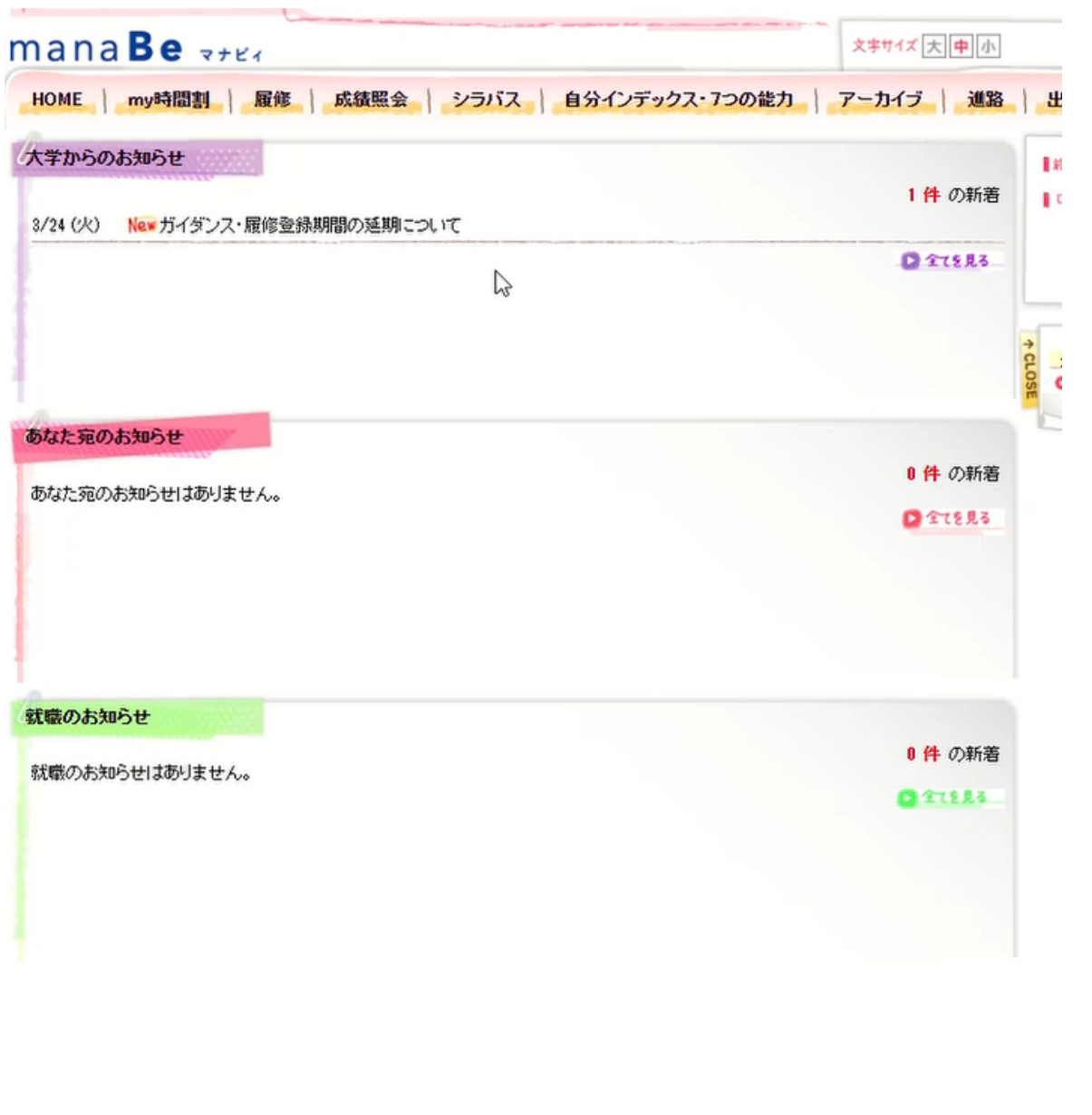

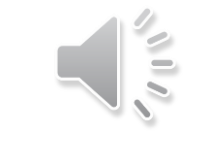

履修登録の手順

### 「履修」メニューから「履修登録」のメニューを選びます。

# mana**Be**  $\rightarrow$

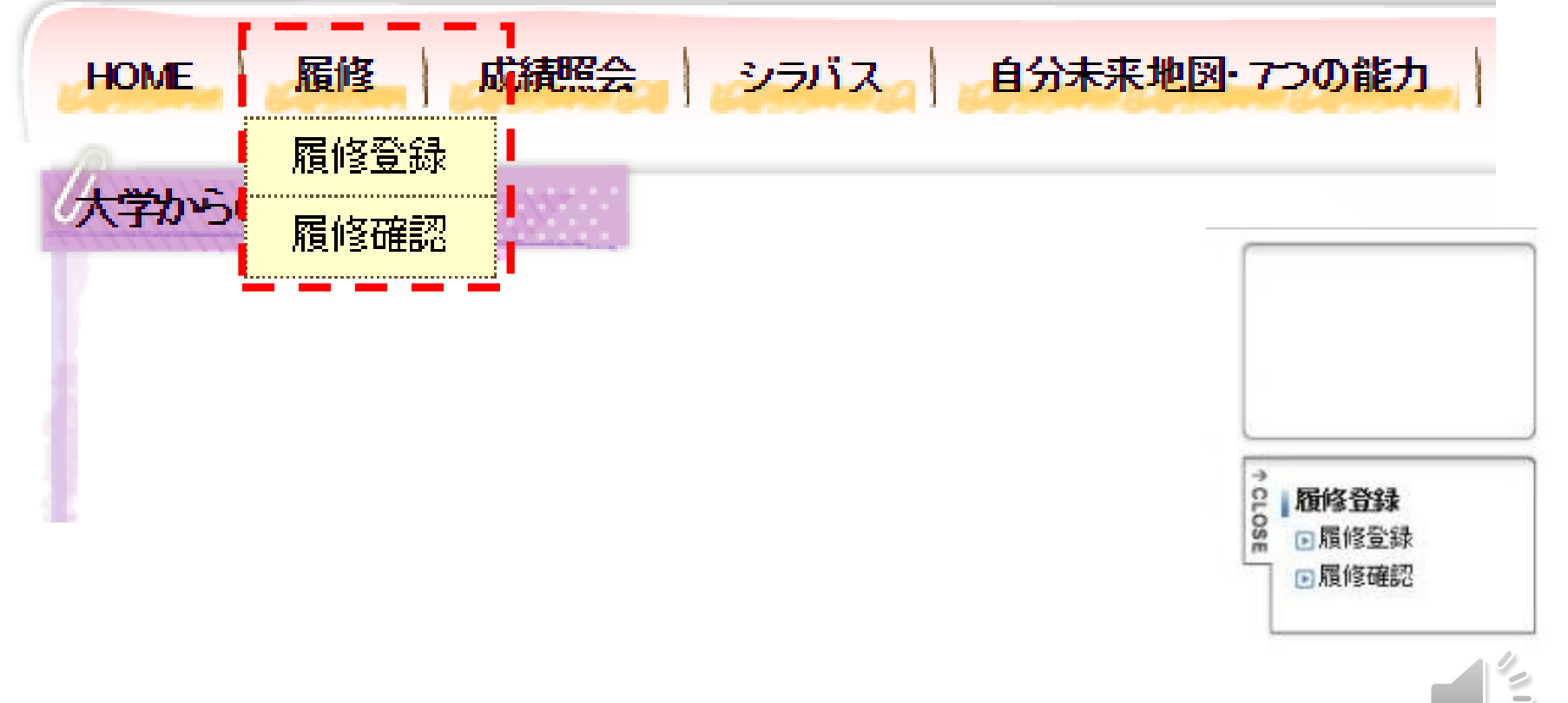

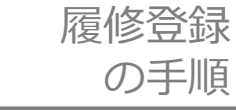

### 「履修登録画面」が表示されます。 まずは現在の進路希望状況を入力します。 これを終えると、履修登録できるようになります。

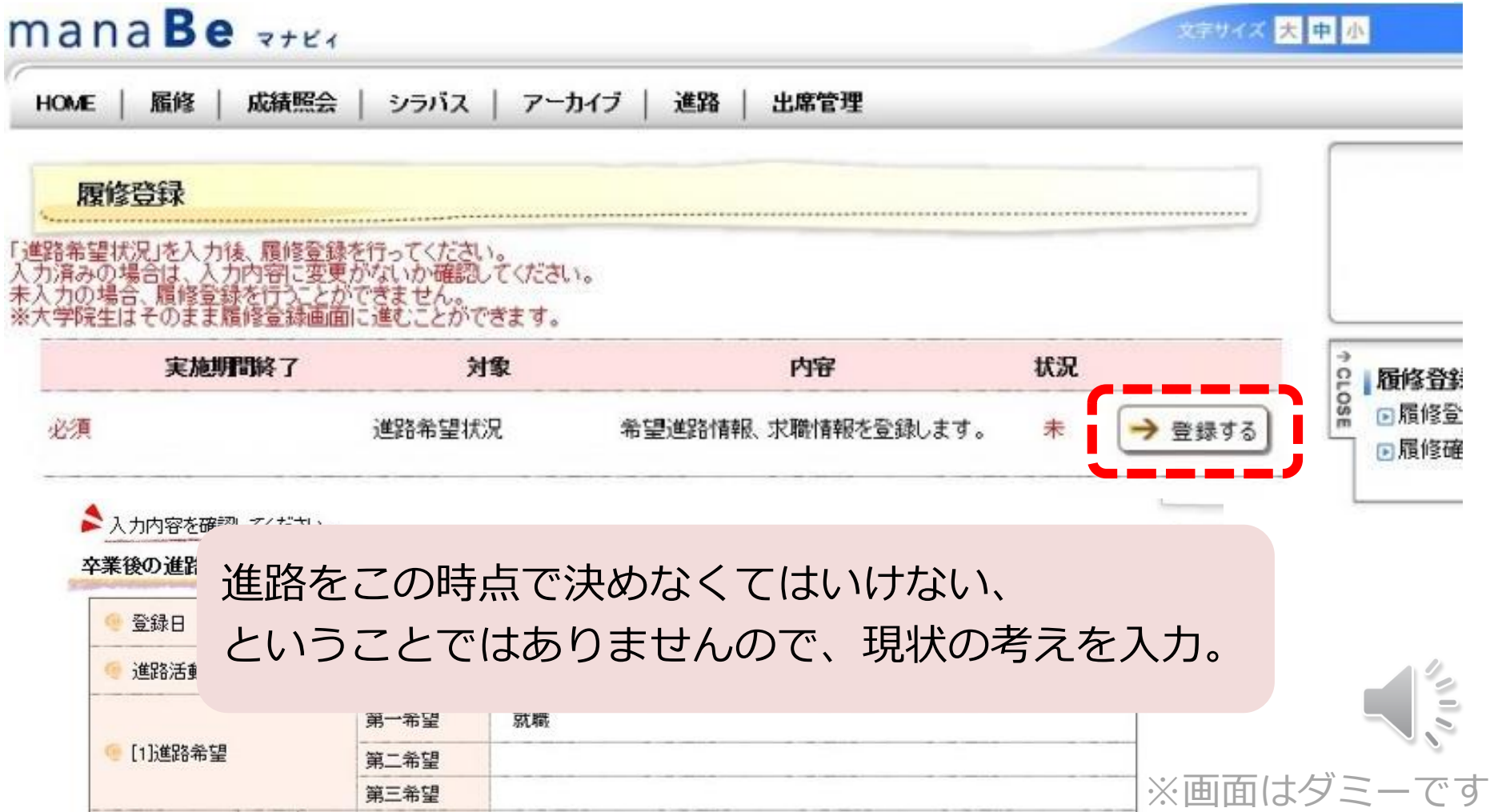

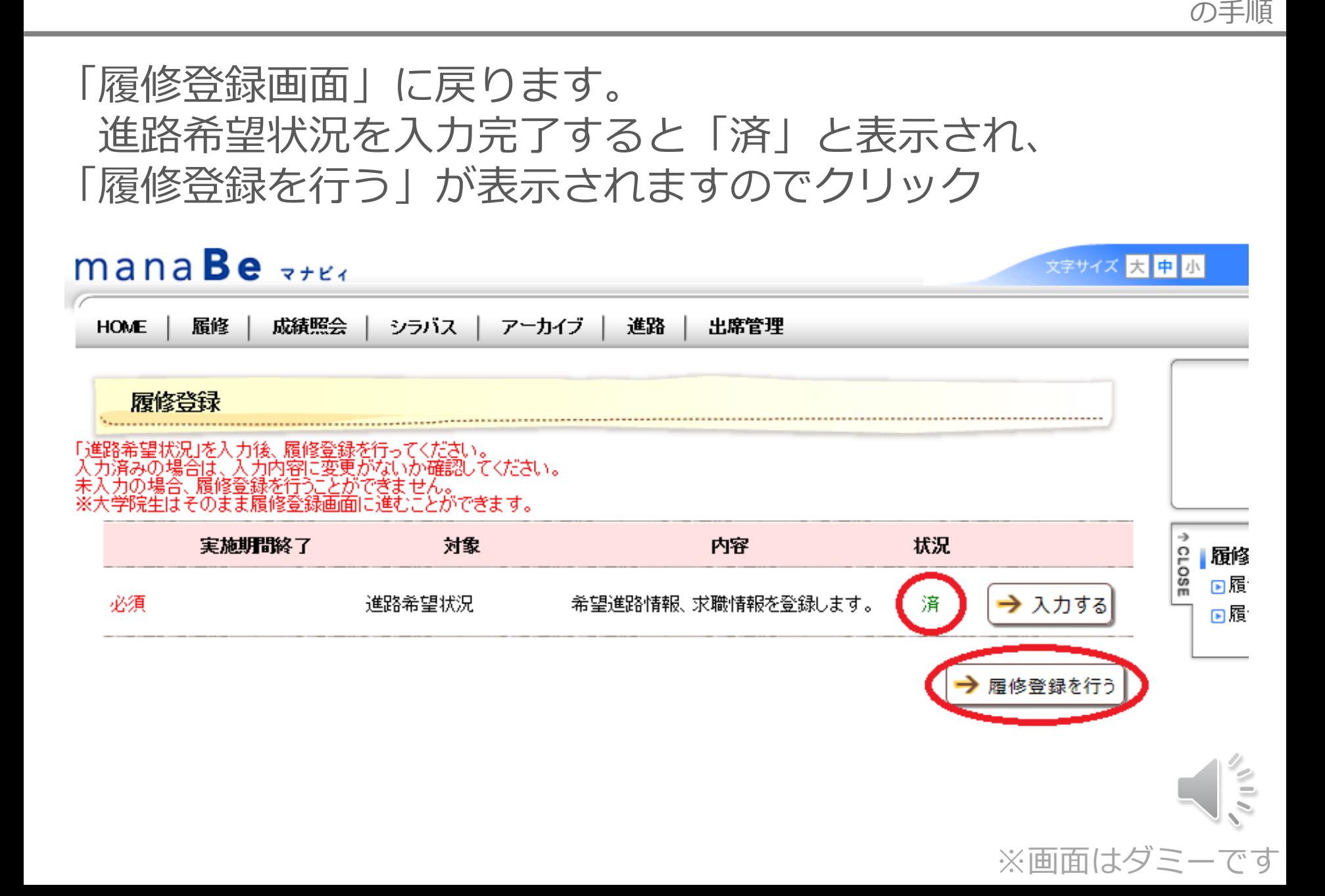

履修登録

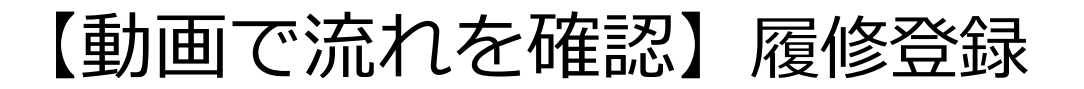

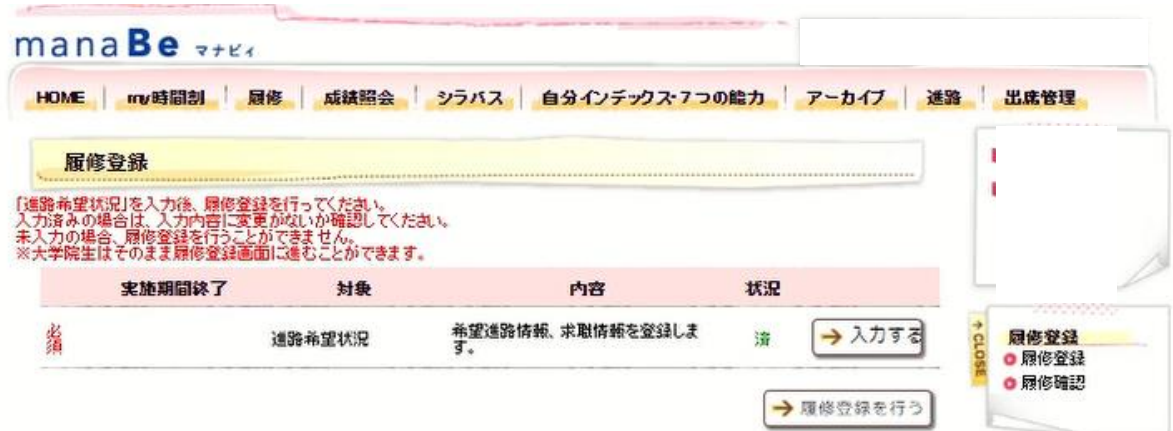

 $\mathbb{Z}$ 

Copyright FUJITSU LIMTED 2005-2015

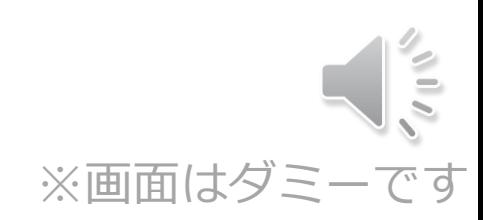

 $\frac{1}{\sqrt{2}}$ 

### 履修登録画面が表示されます。

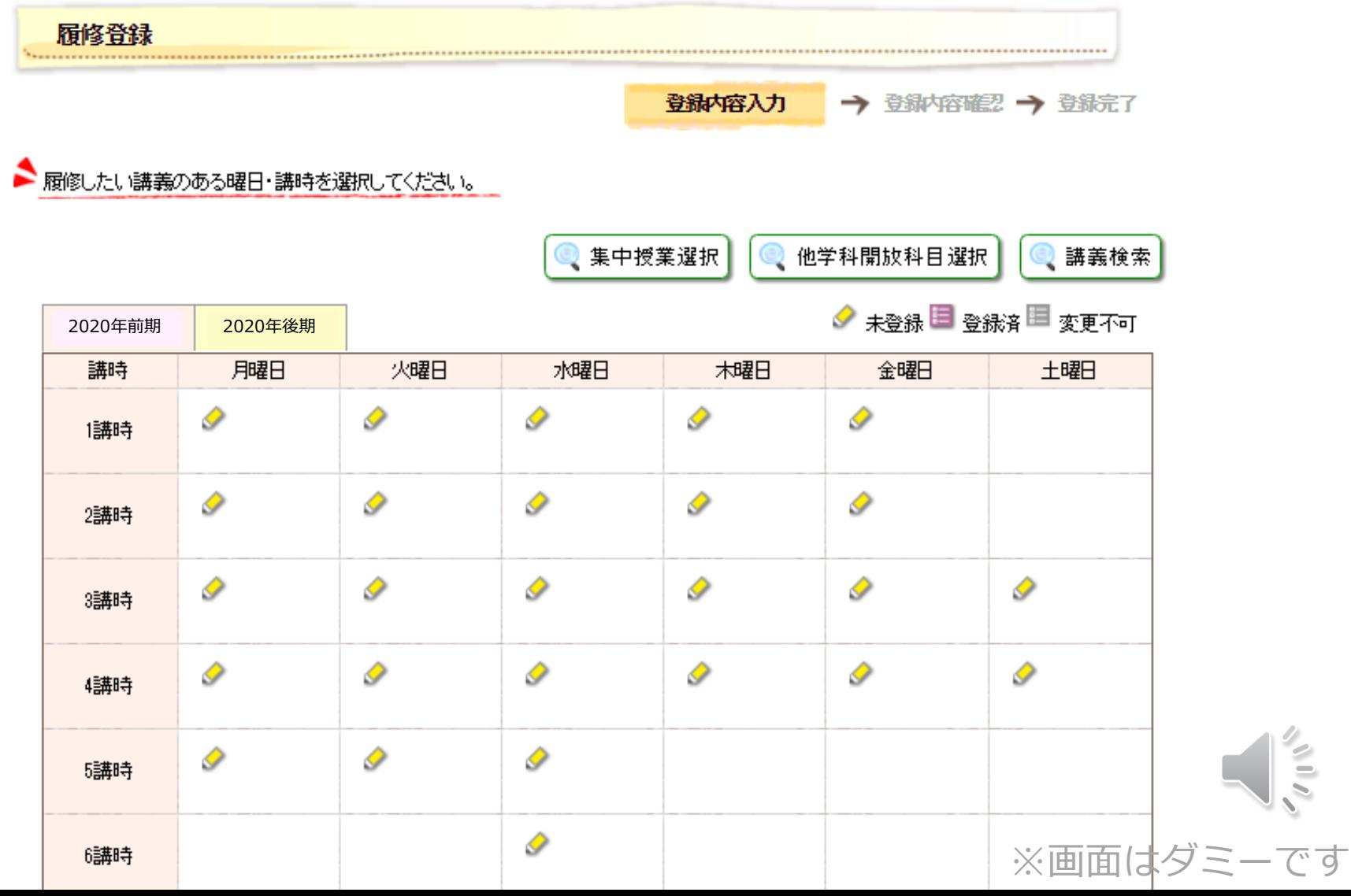

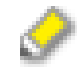

…未登録(履修できる科目があるが未登録)

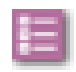

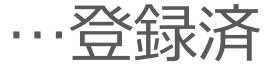

(空白) …履修できる科目がない

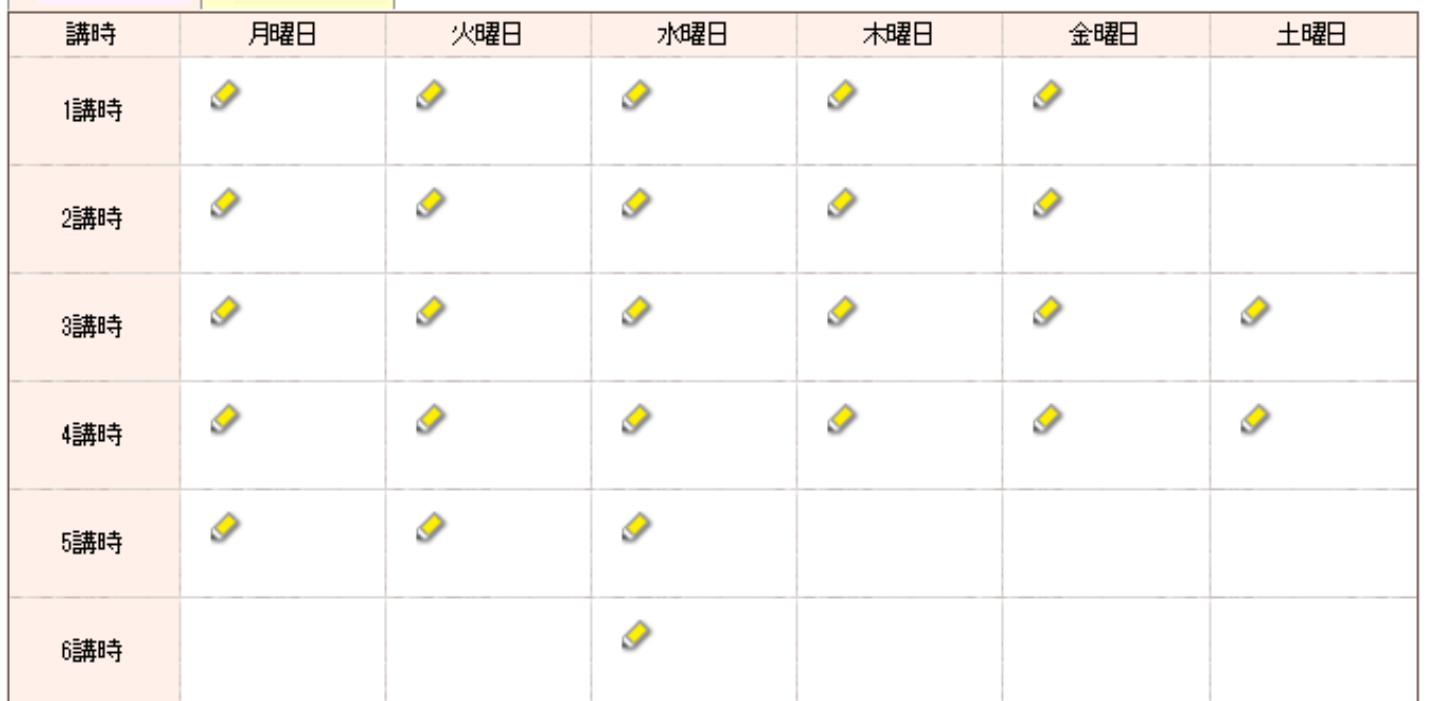

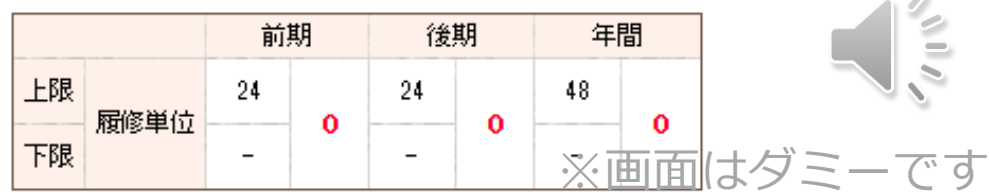

 $200$ 

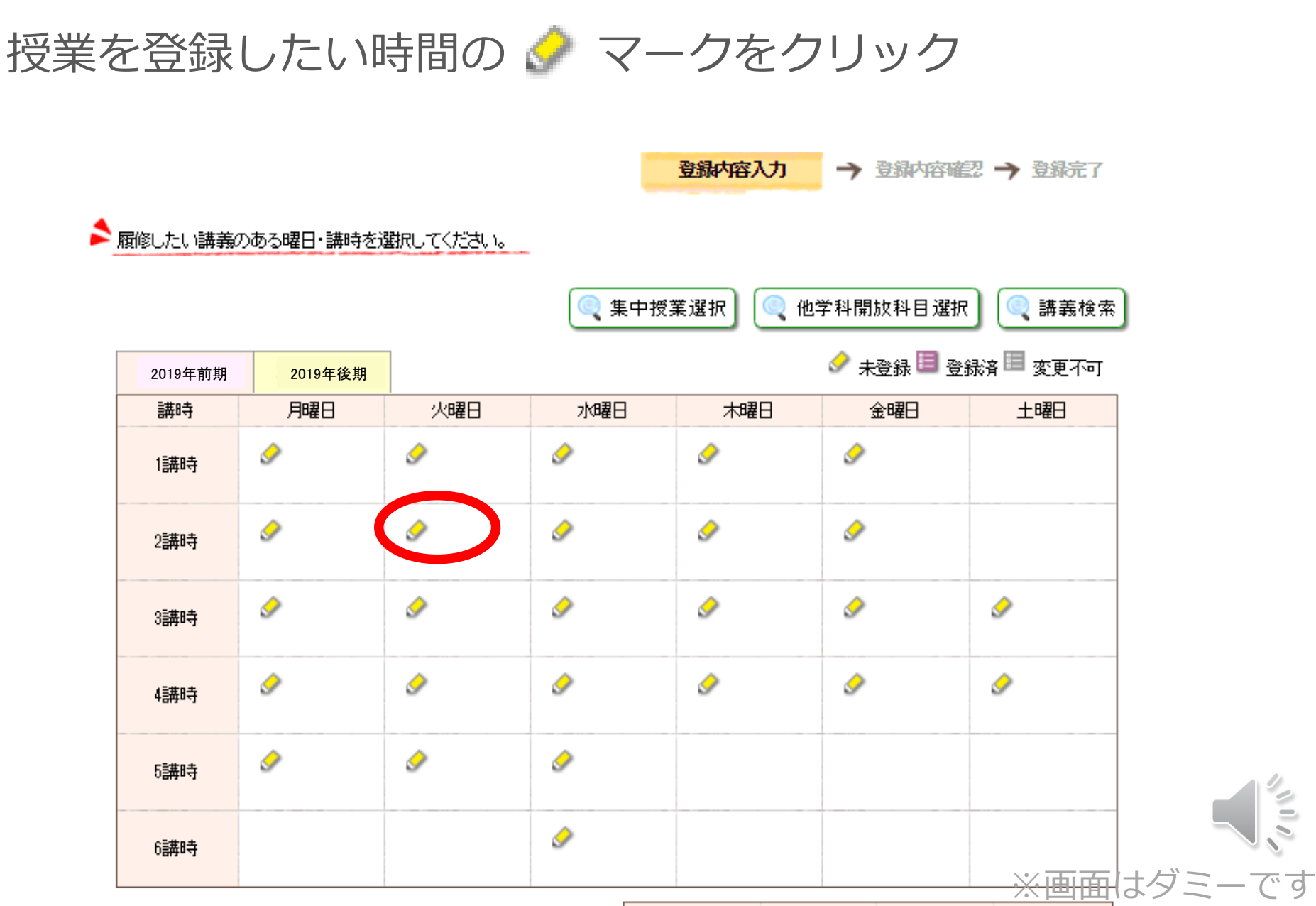

### 登録できる授業の一覧が表示されます。

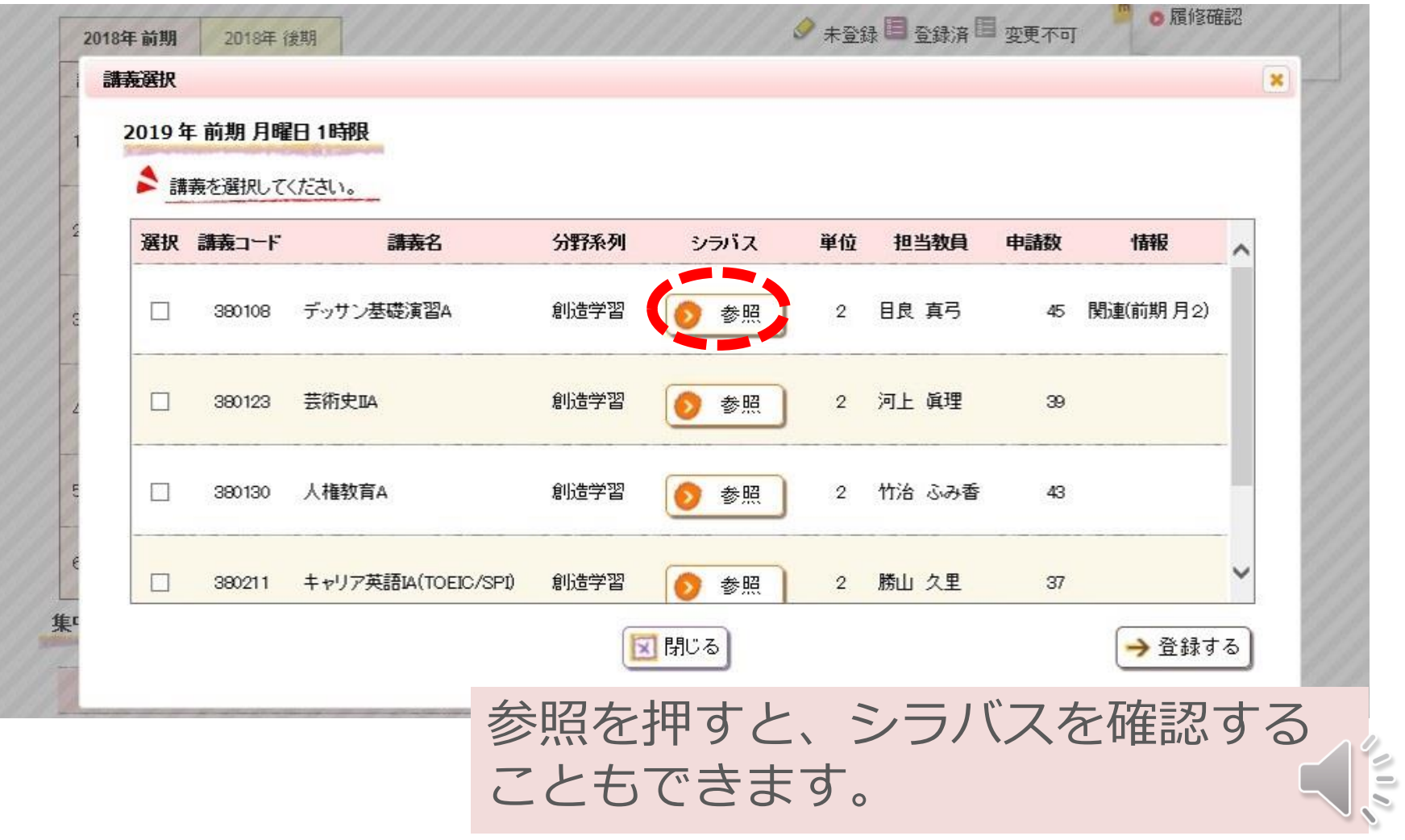

#### 履修登録 の手順

### 登録した授業の左にある選択欄にチェックを入れて、 「登録する」をクリック

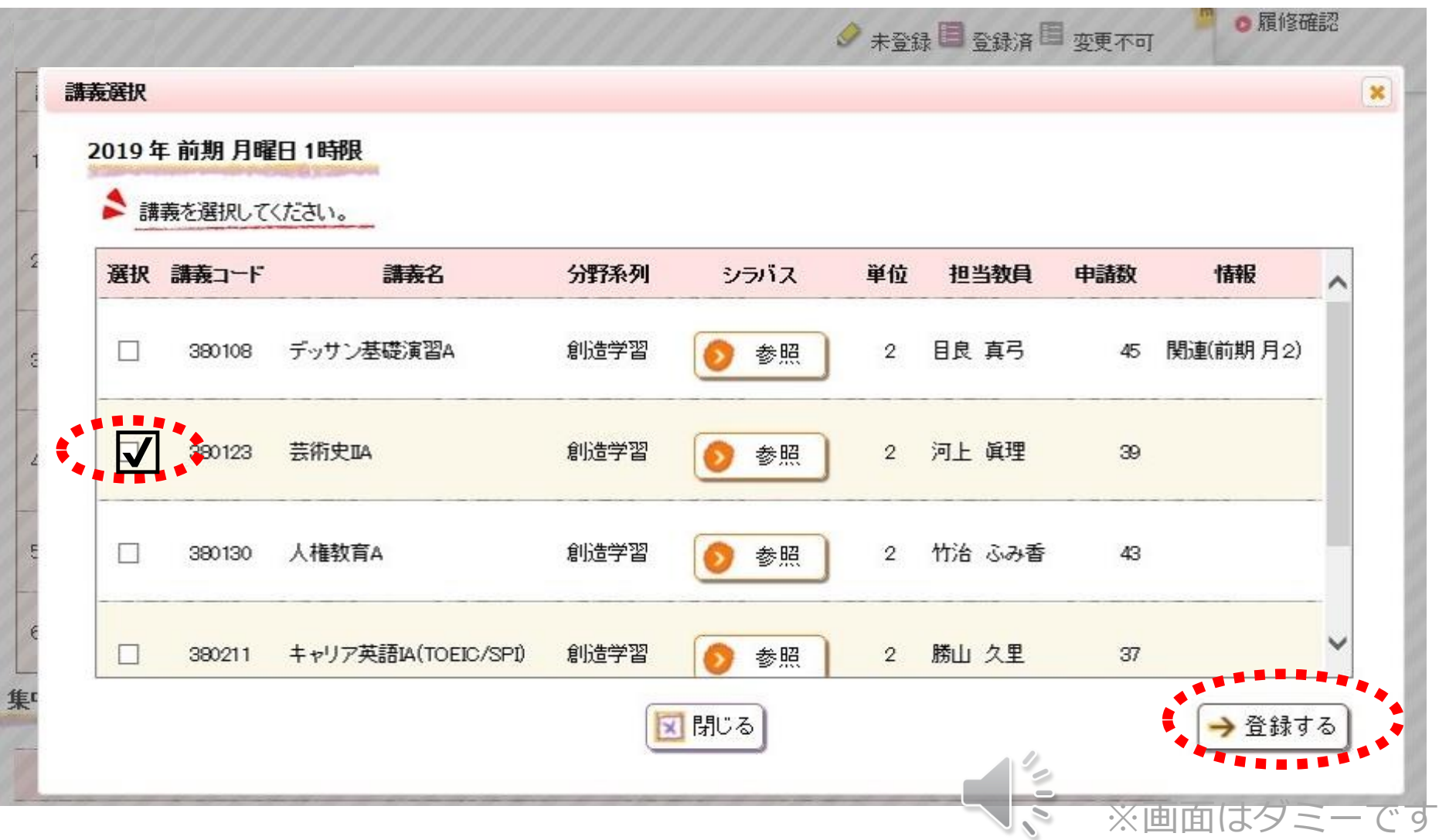

選択した授業が時間割に反映されました。 この操作を繰り返して時間割を作成していきます。

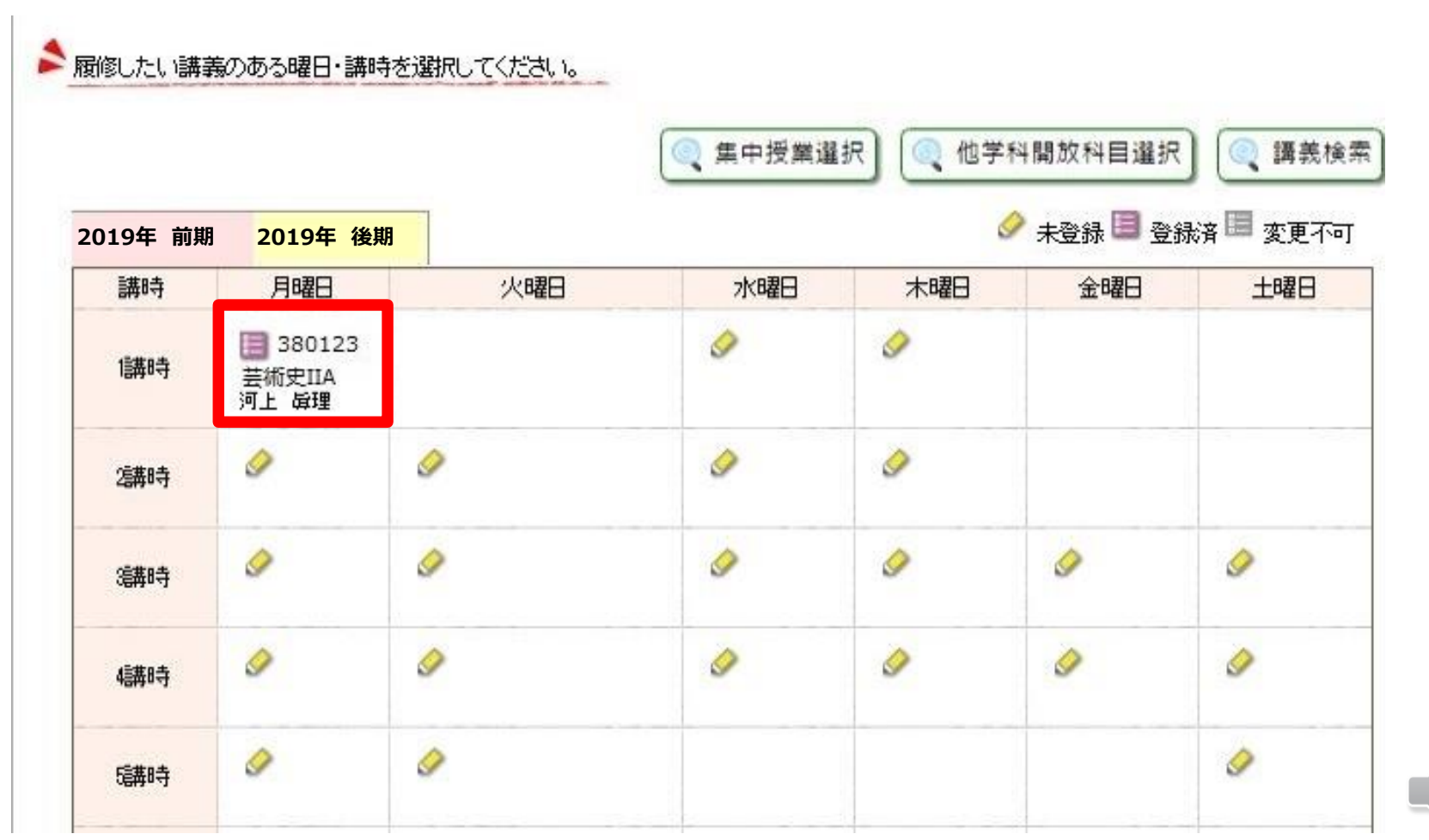

※画面はダミーです

履修登録 の手順

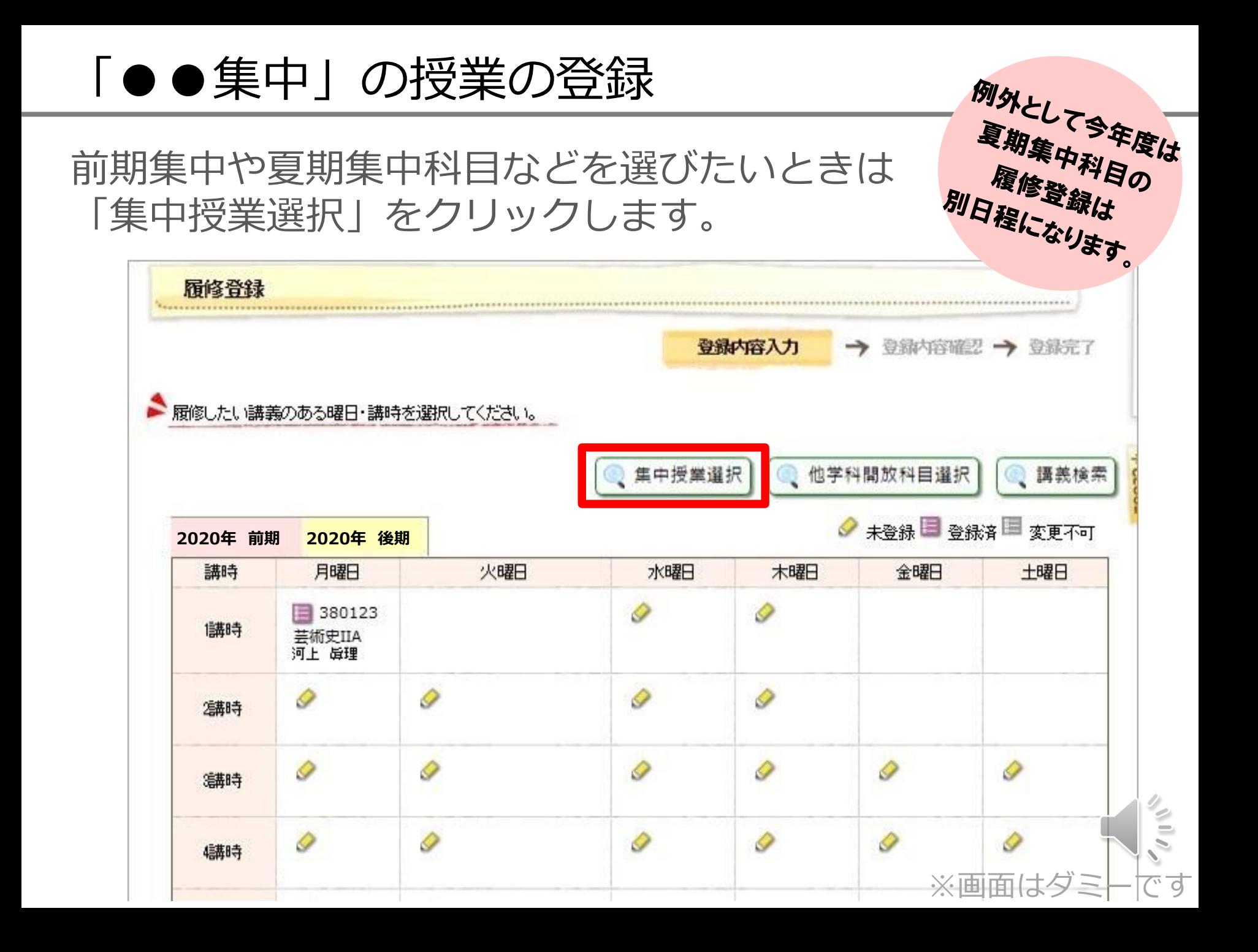

## 履修単位数の上限

### 授業の単位数の合計がCAP上限を越えていると、 登録完了できません。内容を修正しましょう。

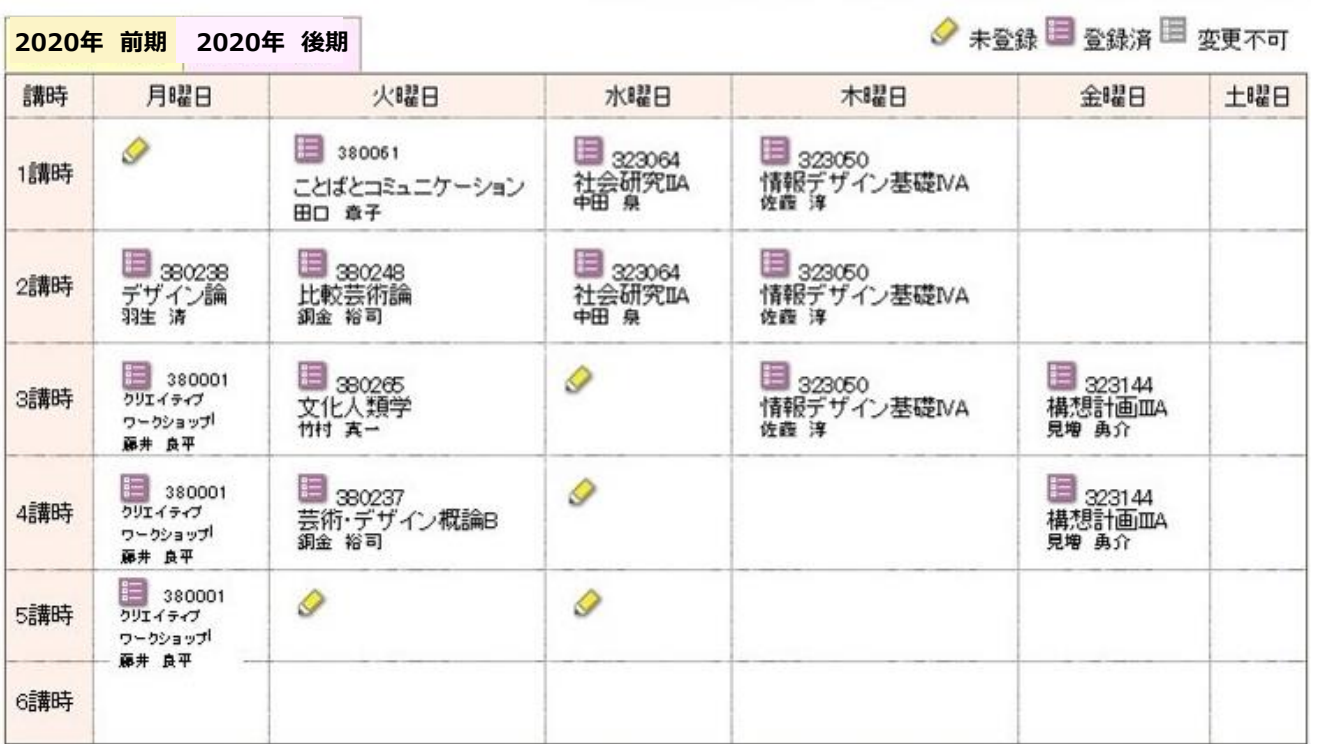

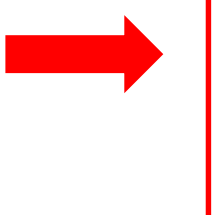

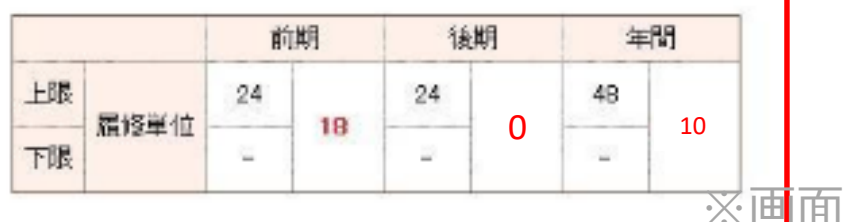

はダミーです

履修登録 の手順

*PERMIT PARTY* 

### まだ登録は完了していません。

### 「入力内容を確認する」をクリックします。

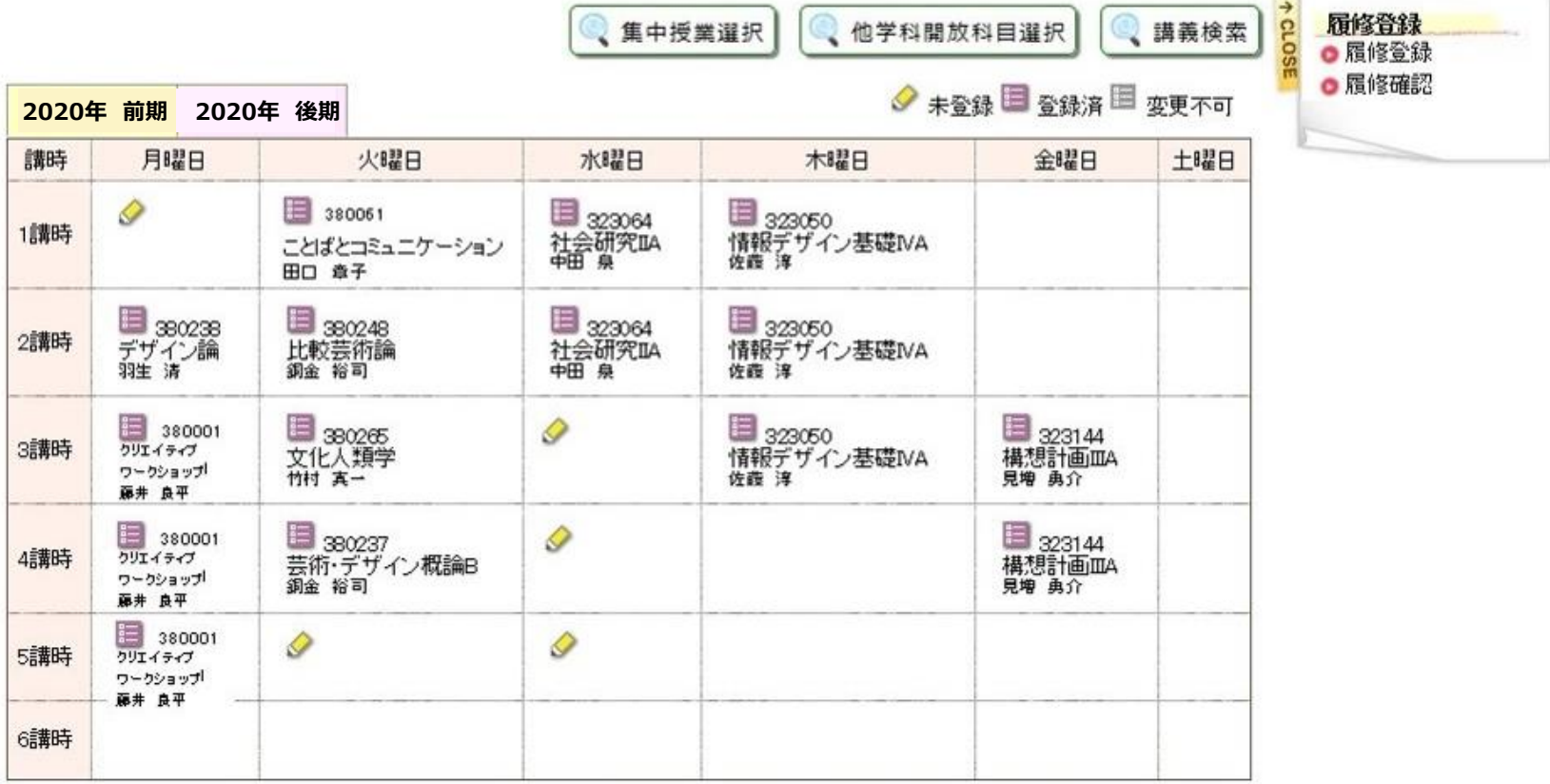

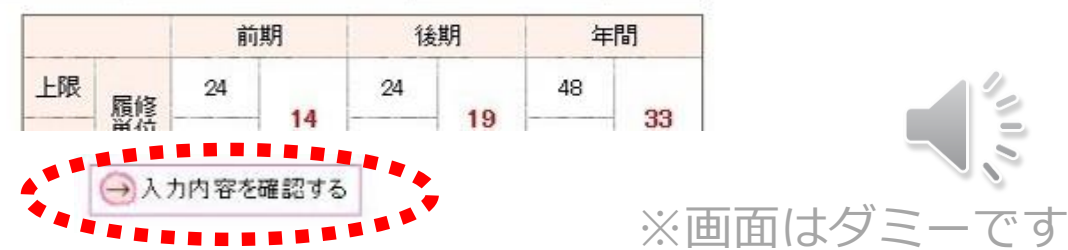

※画面はダミーです

>>この内容を登録する |

▶ 登録完了

### 「登録内容確認」段階に移ります。 間違いなければ「この内容を登録する」をクリック

登録内容

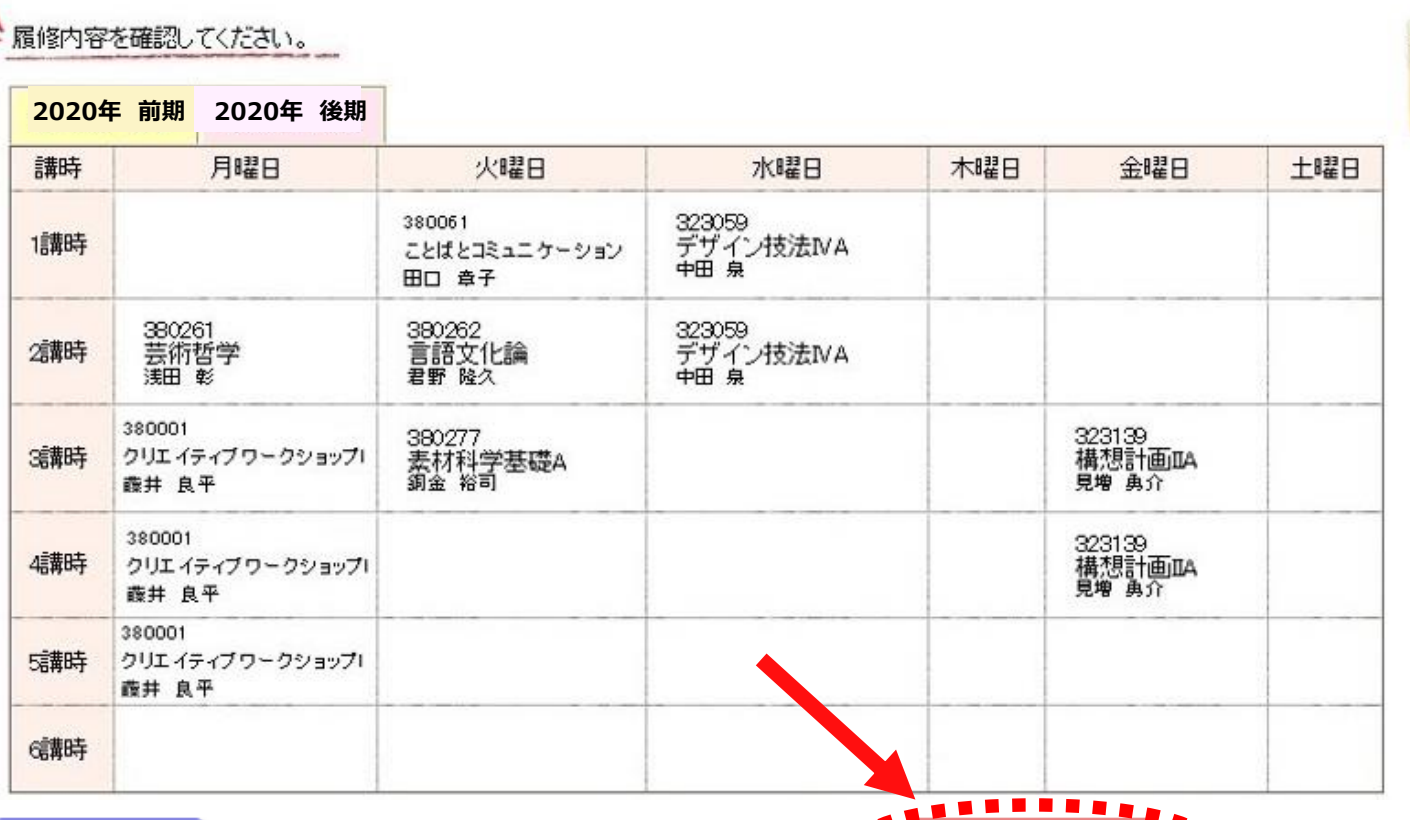

へ入力画面へ戻る

の入力画面へ戻る

### 「登録完了」段階まで移りました。 これで初めて履修登録が完了しました。

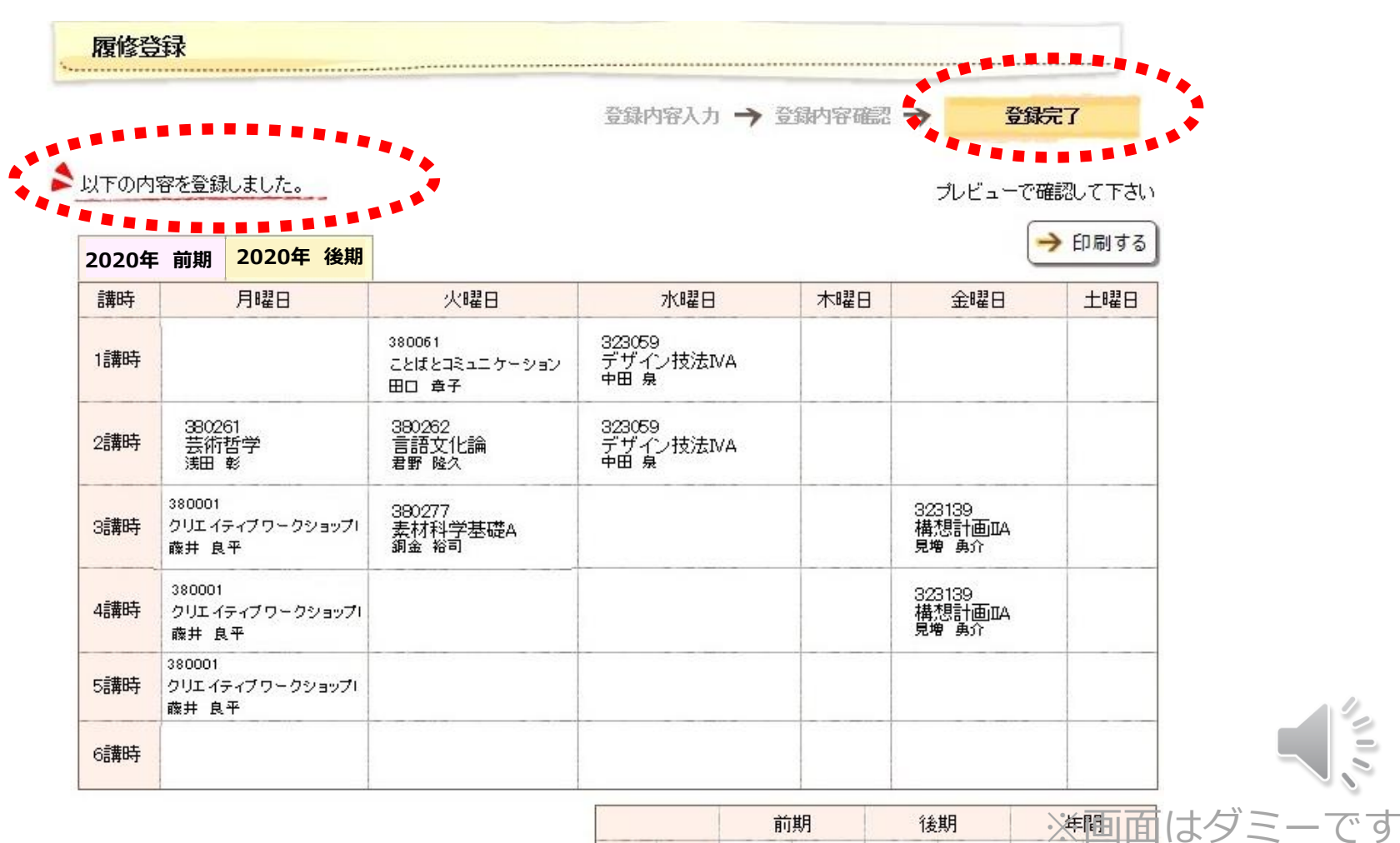

前期

履修登録

の手順

 $\mathcal{N} \cup \mathcal{N}$ 

# 履修確認の方法

## ガイド40ページ

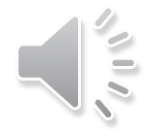

### 【動画で流れを確認】履修確認~履修修正

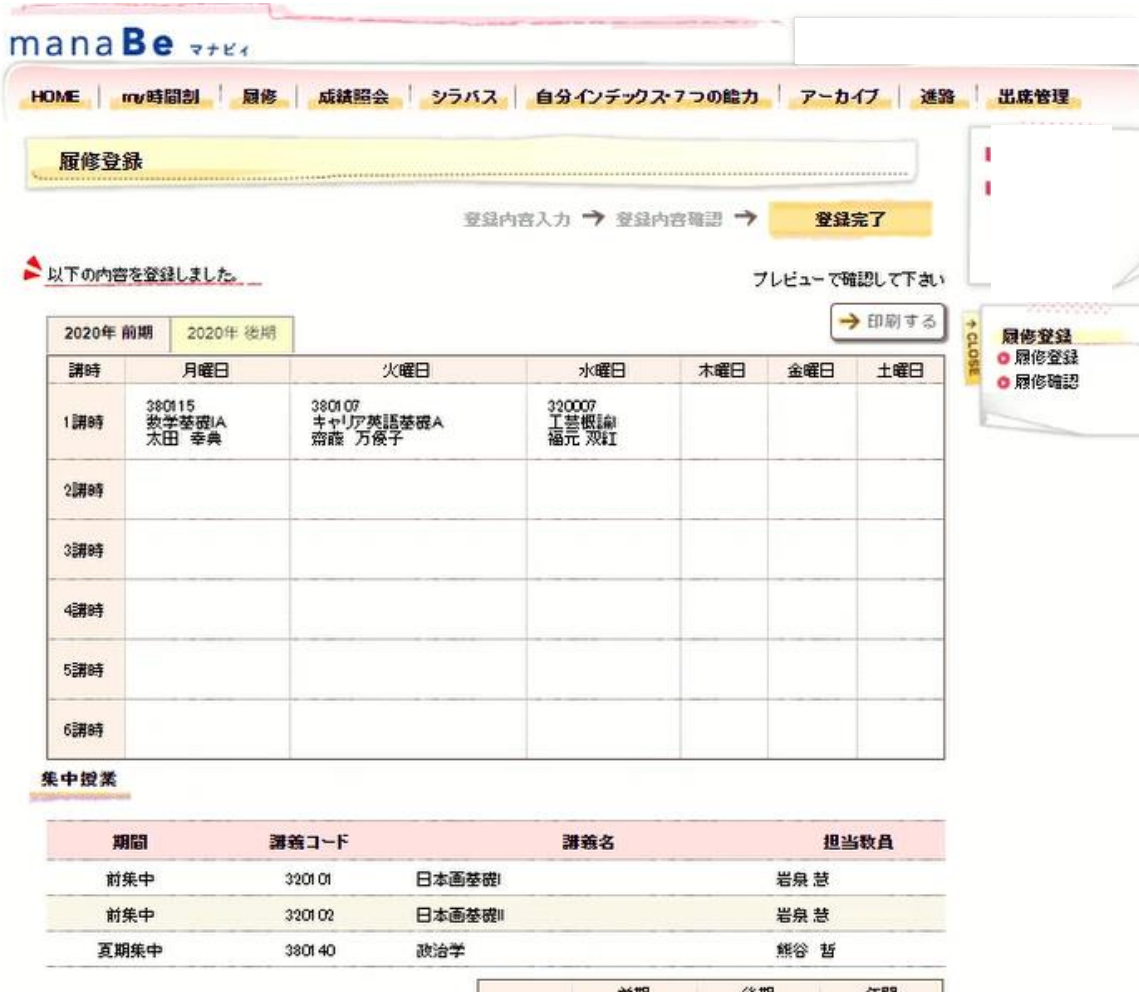

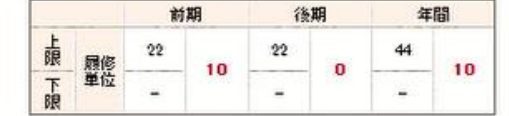

Copyright FLUTSU LIMTED 2005-2015

DO

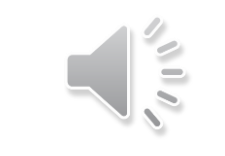

履修確認の手順

### 「履修」→「履修確認」 登録している時間割を確認できます。

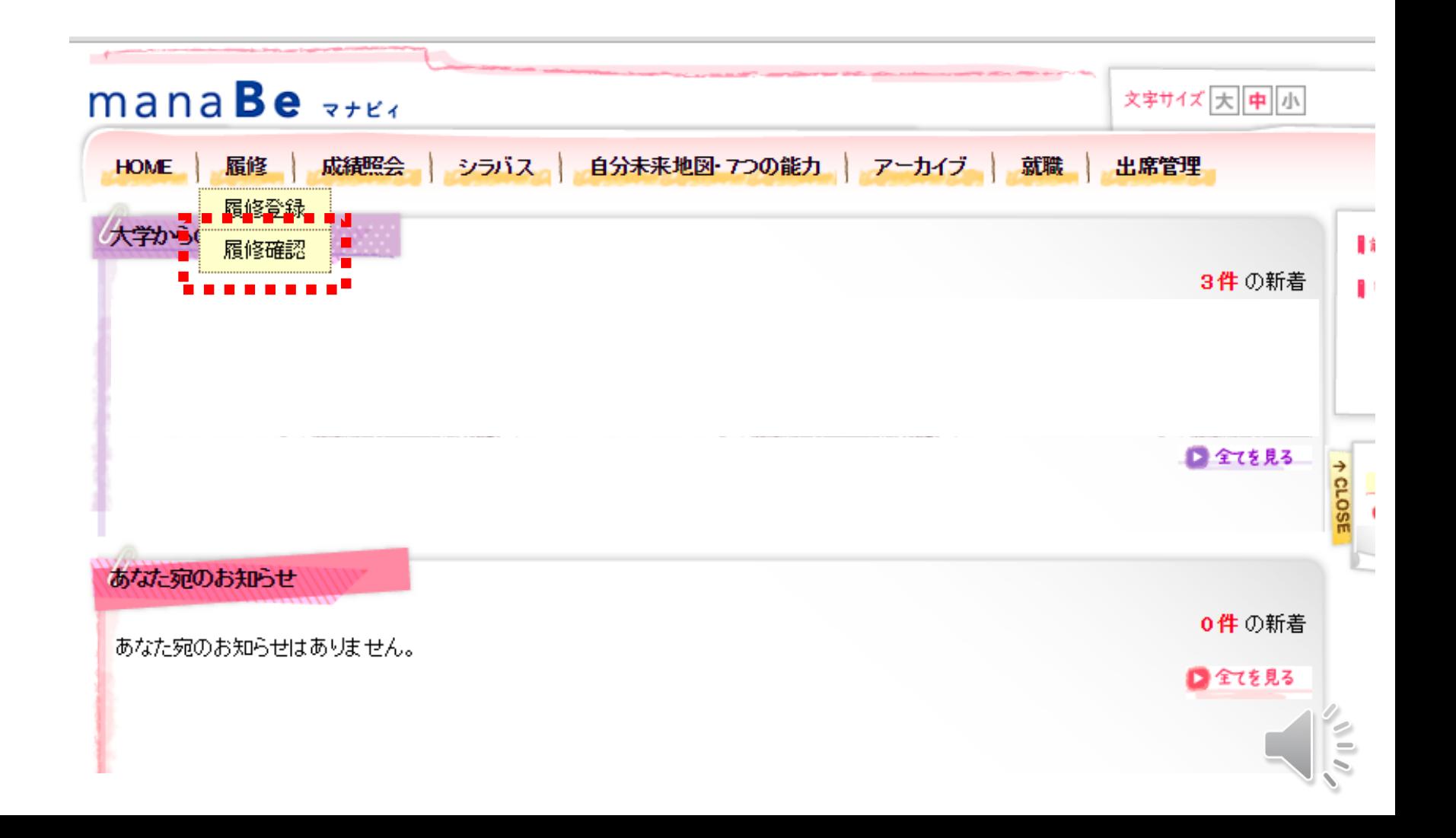

履修確認 の手順

### 履修登録している授業が確認できます。

履修確認 . . . . . . . . . . . . . . . . .

#### ●現在登録している履修情報です

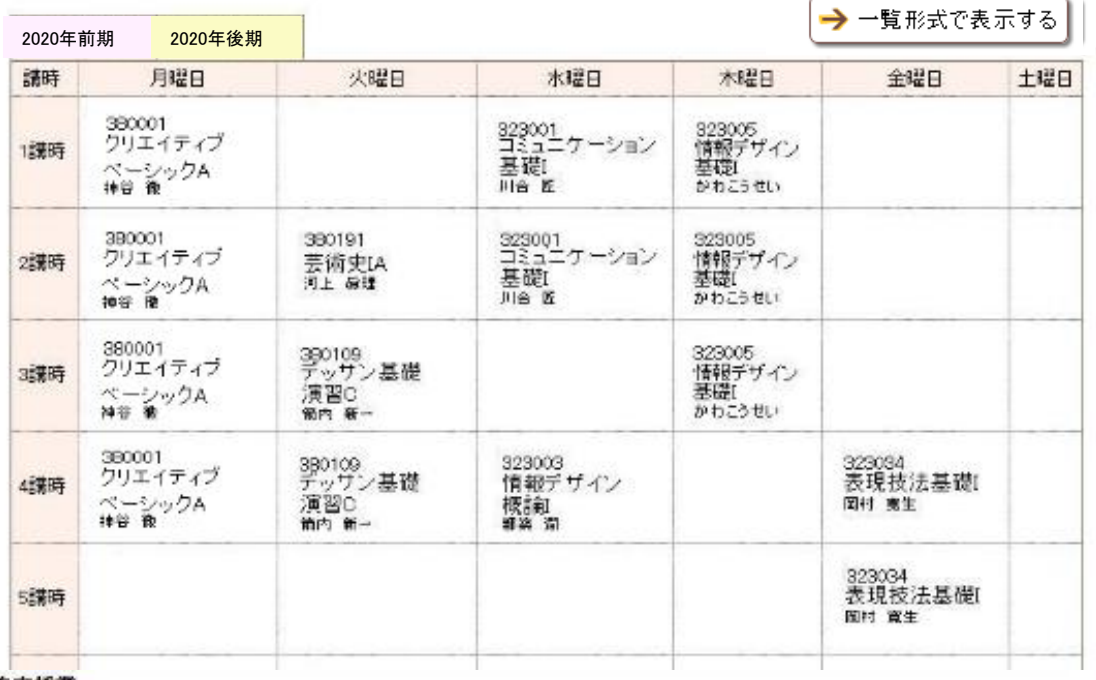

#### 集中授業

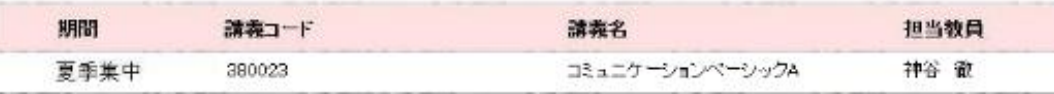

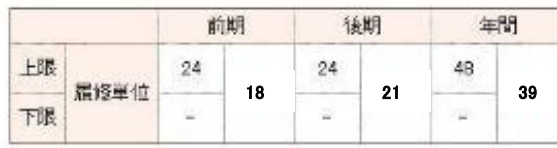

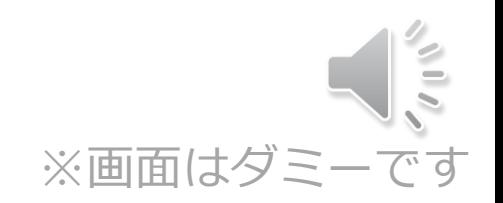

# 履修登録手続きの 例外

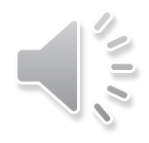

# 「manaBe」以外の手続きが必要な科目

### 「履修希望理由書」の提出や「事前エントリー」が必要な 科目 があります

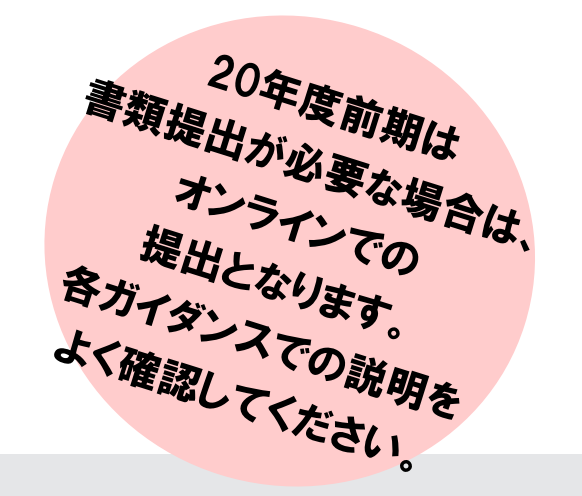

### 各ガイダンスにて説明がありますので、 よく確認してください。

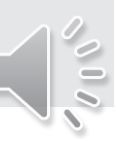

定員が定められている科目や希望者がとても多い科目の場合、 抽選になる場合があります。

抽選結果はmanaBeに反映して発表されます。

### 定員があらかじめ決まっている科目はガイダンスや科目一覧 表にて説明がありますので、よく確認してください。

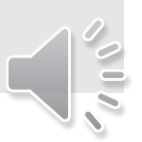

# 他学科開放科目

### 2年生からは他学科の専門科目の一部を受講することができます。 (芸術教養科目に換算されます)

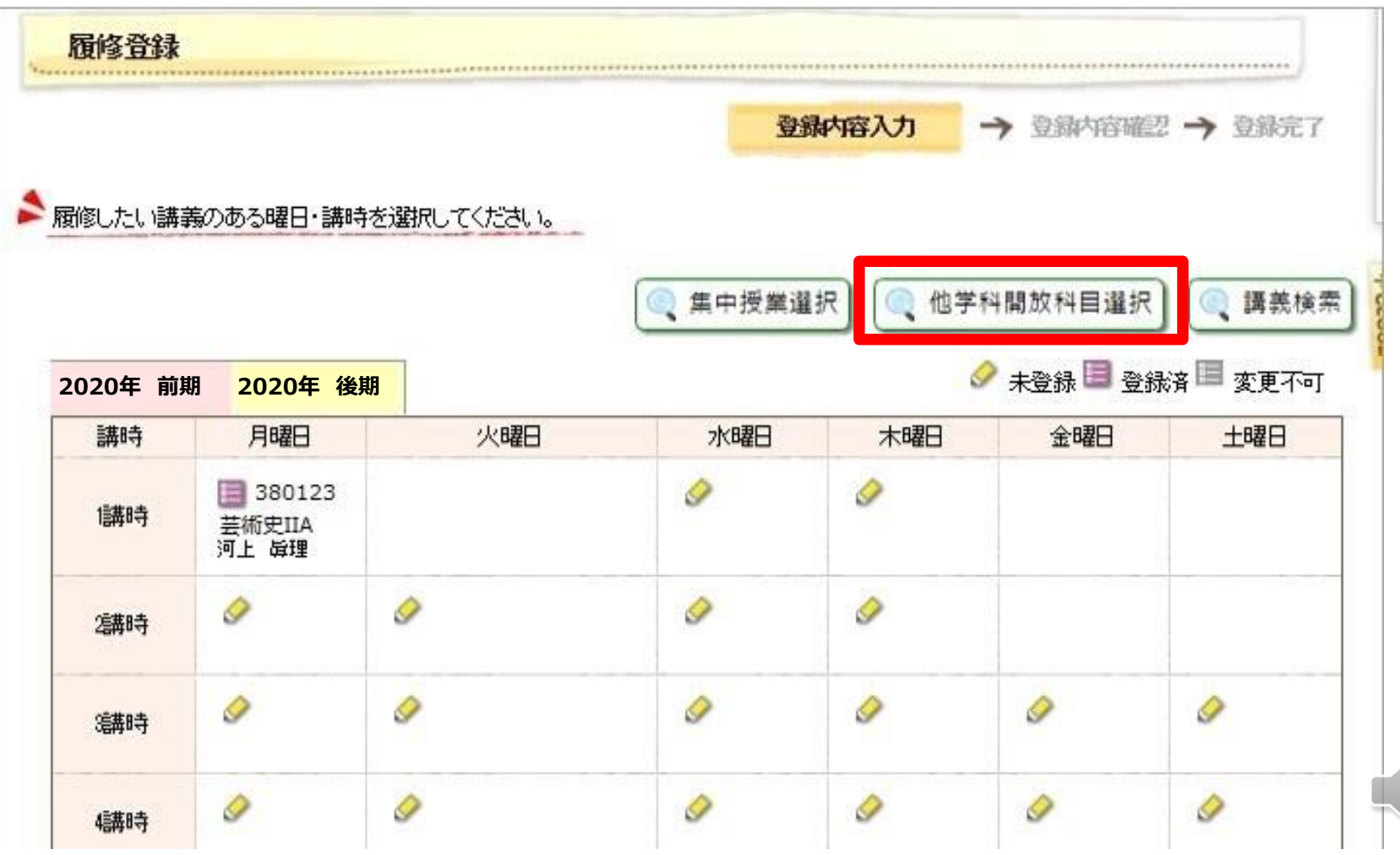

 $\parallel \leq$ 

# 履修登録修正期間

抽選漏れになった時間に別の科目を追加したり、 授業を受けてみて想像と違った場合に削除したりできます。 取消や追加は、期間中に下記の方法で行います。

●manaBeで選択できる科目(黒字の科目)の追加・削除 「manaBe」で行います。

## ●manaBeで選択できない科目(青字の科目)の削除

履修登録期間で履修者が確定した科目のため、削除できません。 削除したいという場合は、在学生サイトに掲載の「2020年度前期履修登録・修正について」 の資料を見て手続きしてください。

# ●manaBeで選択肢に表示されない科目の追加

履修登録期間で履修者が確定した科目のため、追加できません。 「進級要件・卒業要件必修科目のため追加が必要」という場合のみ所属学科に相談してください。

追加した科目の、それまでの出席は欠席となります。

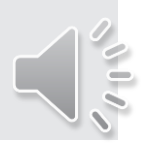

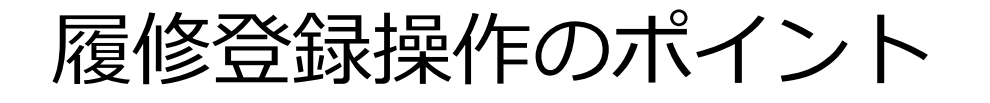

### ●履修登録は入力→確認→完了の3段階。入力段階で終了する と登録できていない

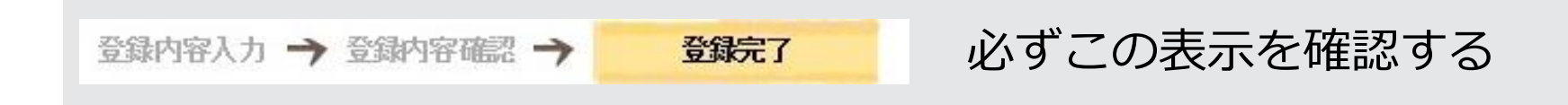

●履修登録修正期間では追加・削除できない科目もあるため、 登録期間に必ず登録申請をしておく

●スマートフォンでは動作保証されていないため、登録・修正 作業は必ずPCで行う

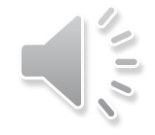

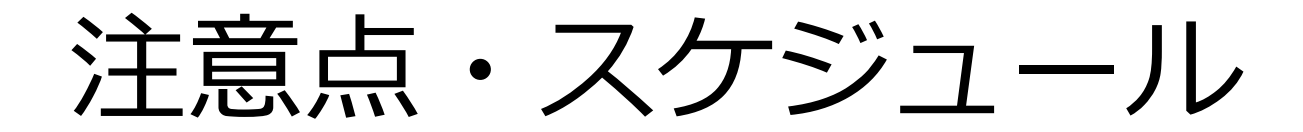

ガイド37ページ

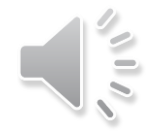

スケジュール

# 履修登録や確認の操作はスマートフォンでも 可能ですが、動作保障がされていません。 必ずPC環境で登録・修正をして下さい。

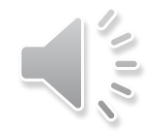

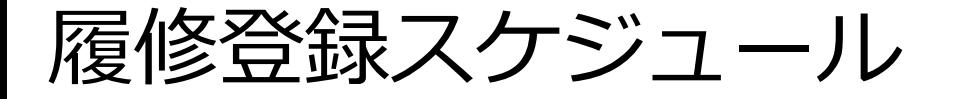

④注意点・ スケジュール

レジュメ参照

AMメンテ…9~12時は履修登録・修正ができません

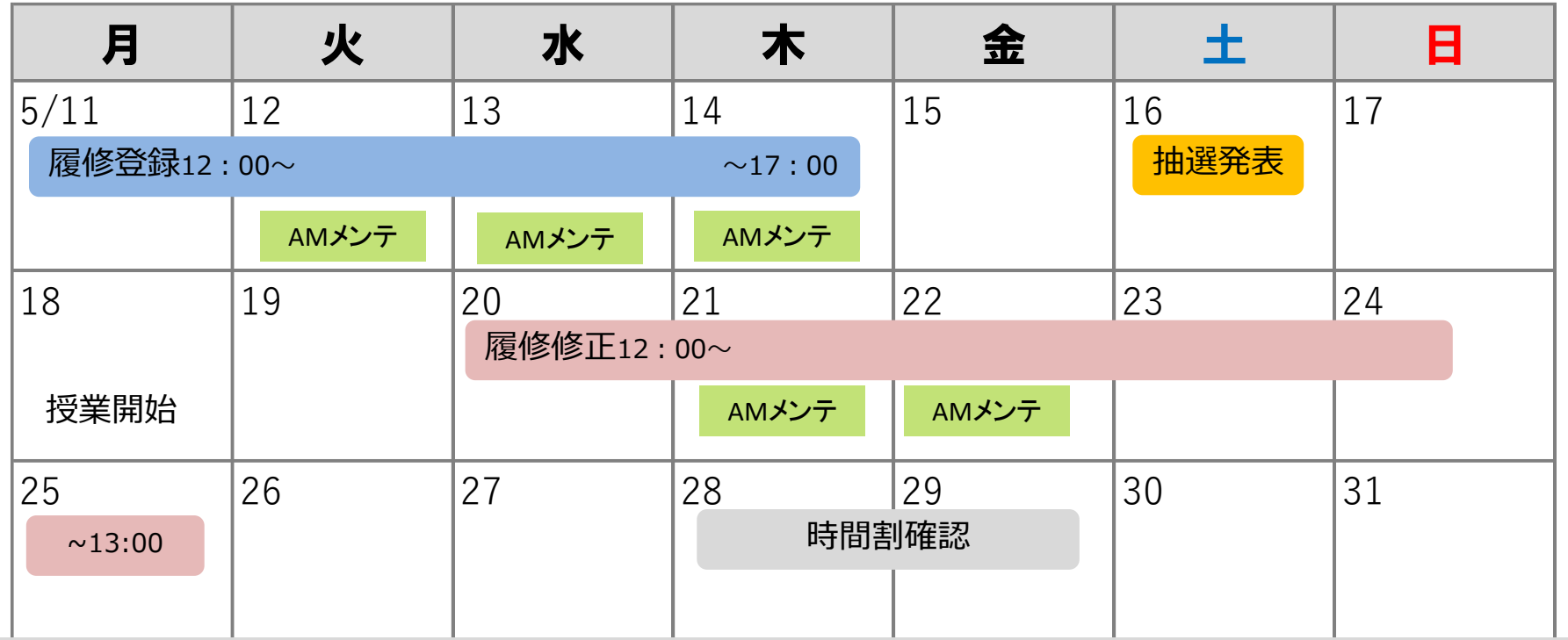

教科書販売(WEB注文) ●全体販売分(こども芸術学科以外) 注文受付:5/22(金)~24(日)、配送:5/28(木)~6/1(月)頃 ●こども芸術学科分 注文受付: 5/11(月)~13(水)、配送:5/16(土)~20(水)頃

# 「manaBe」のその他機能

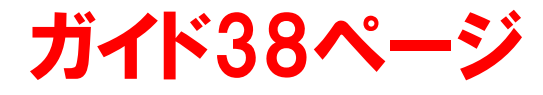

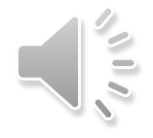

# my時間割

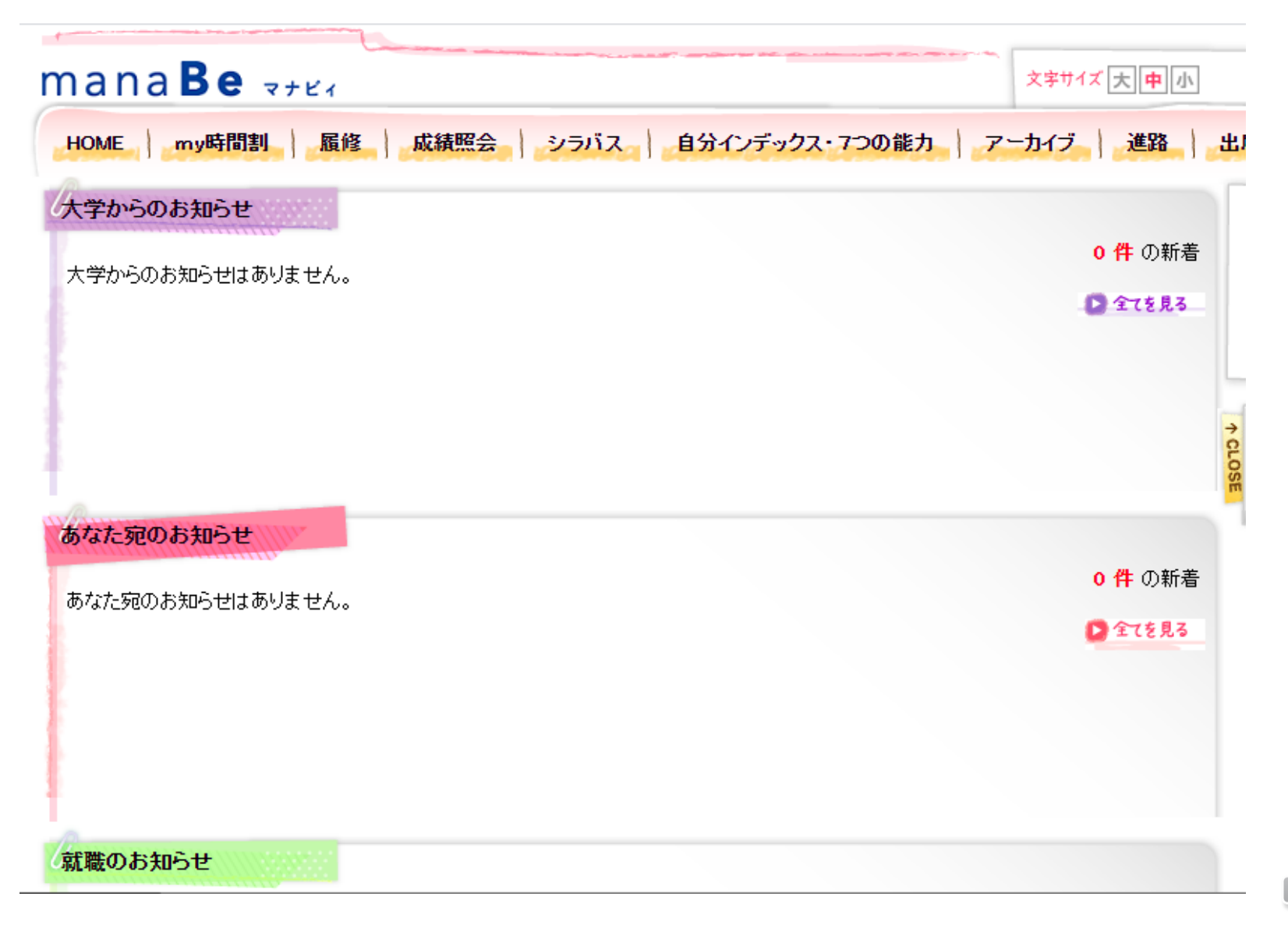

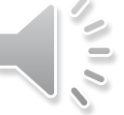

# my時間割

アーカイブ 進路 履修 成績照会 シラバス』 自分インデックス・フラの能力 my時間割 **HOME** 

my時間割 ................................

#### ■履修している時間割を確認できます。

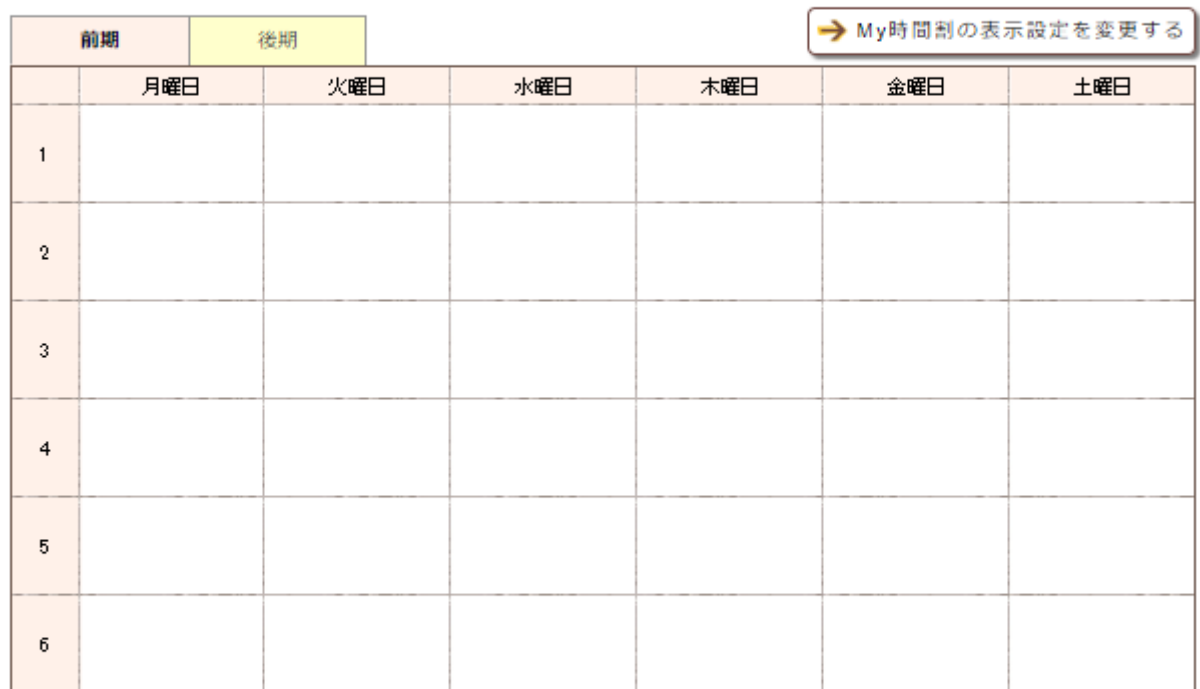

#### 集中講義

12051207000070

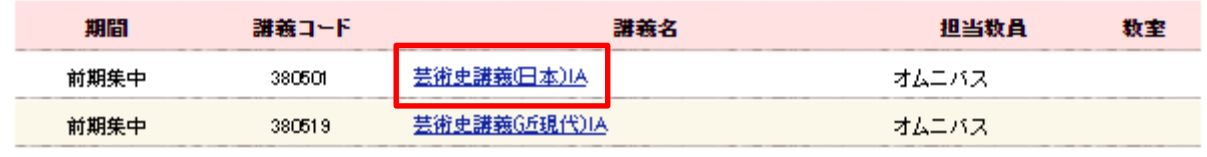

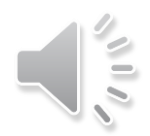

# my時間割

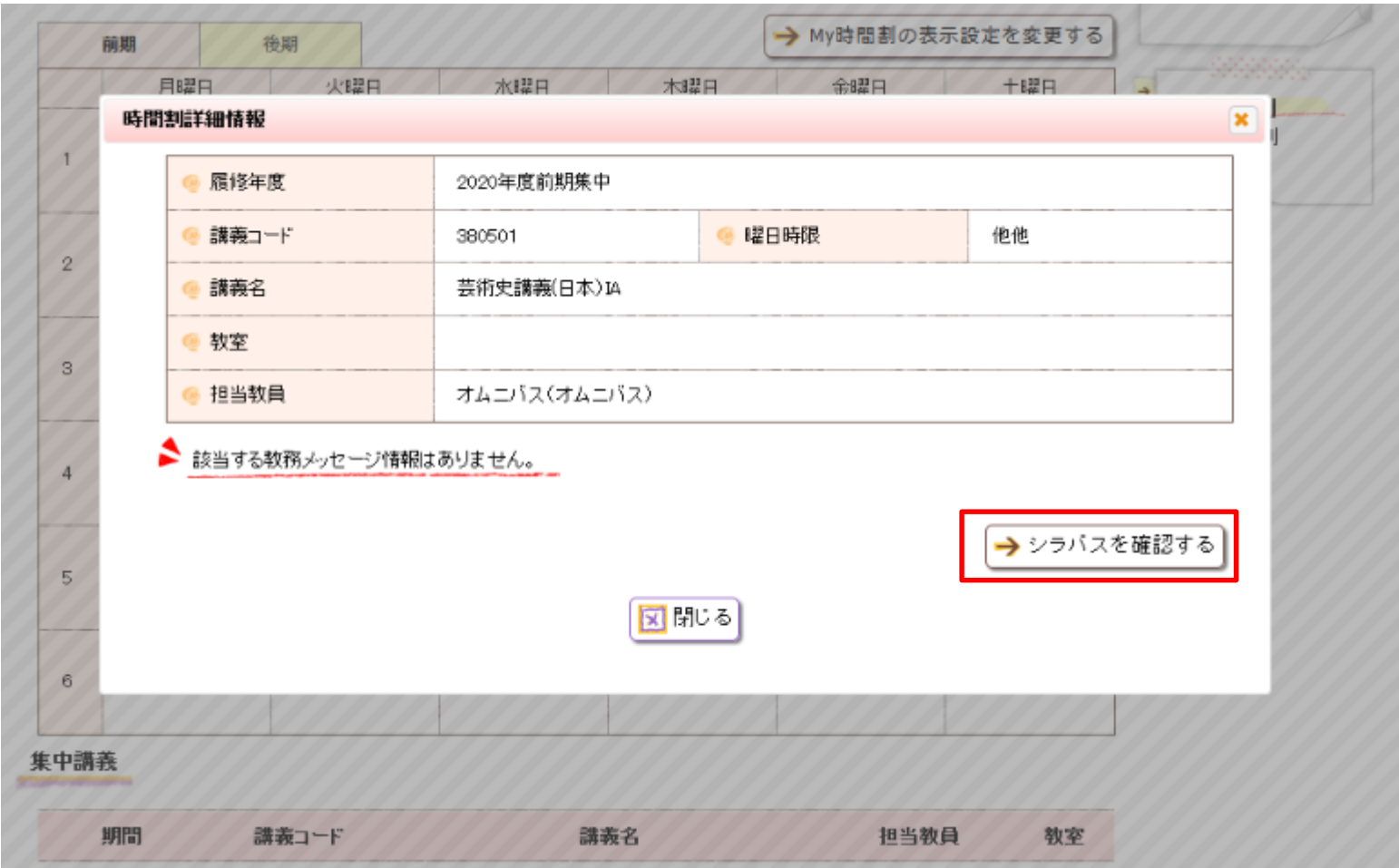

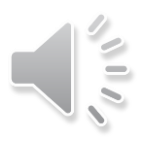

# 出席記録の確認方法

# 授業開始後はmanaBeから出席状況を確認できます。

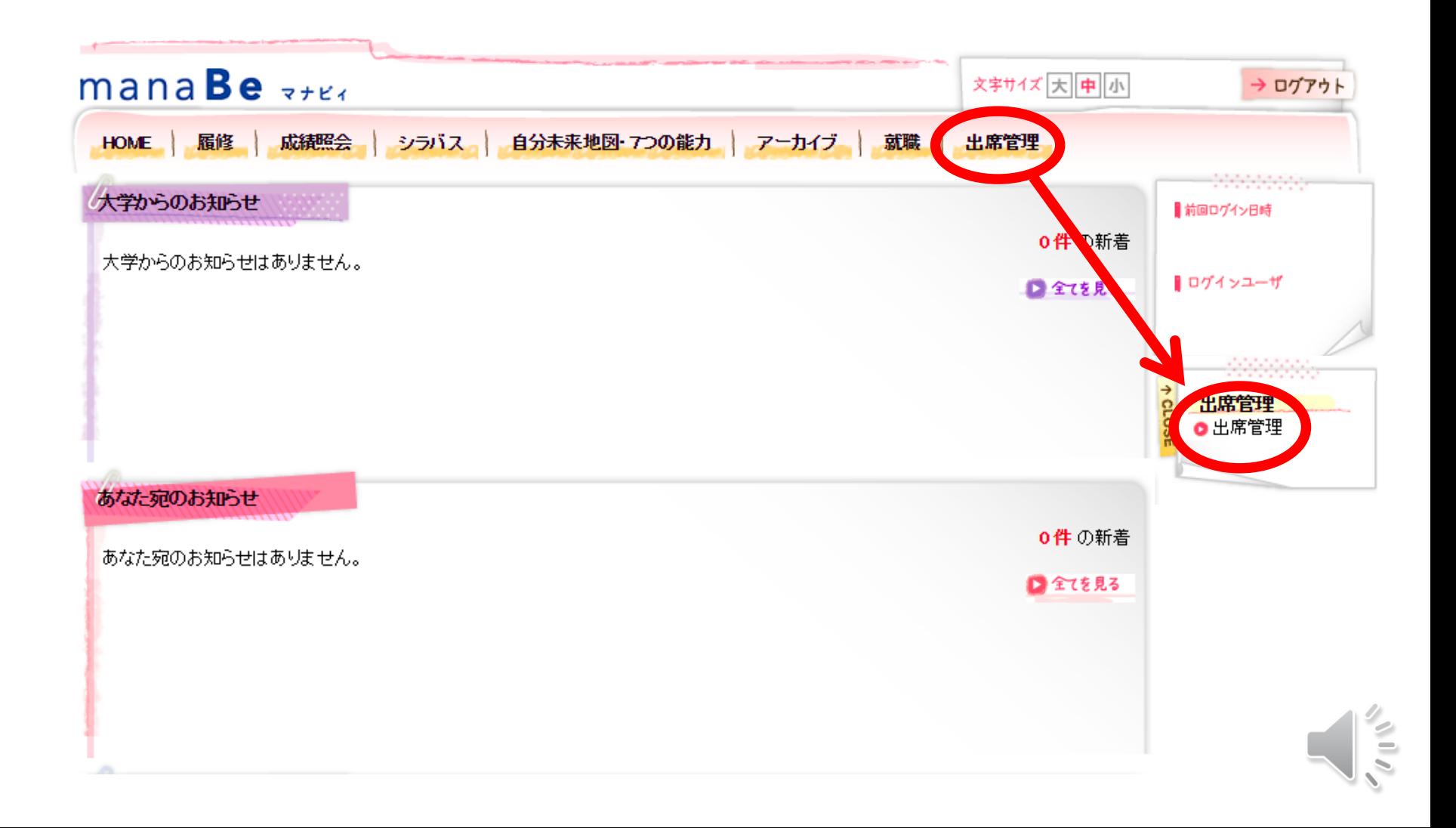

### 時間割が表示されるので、確認したい授業名をクリック

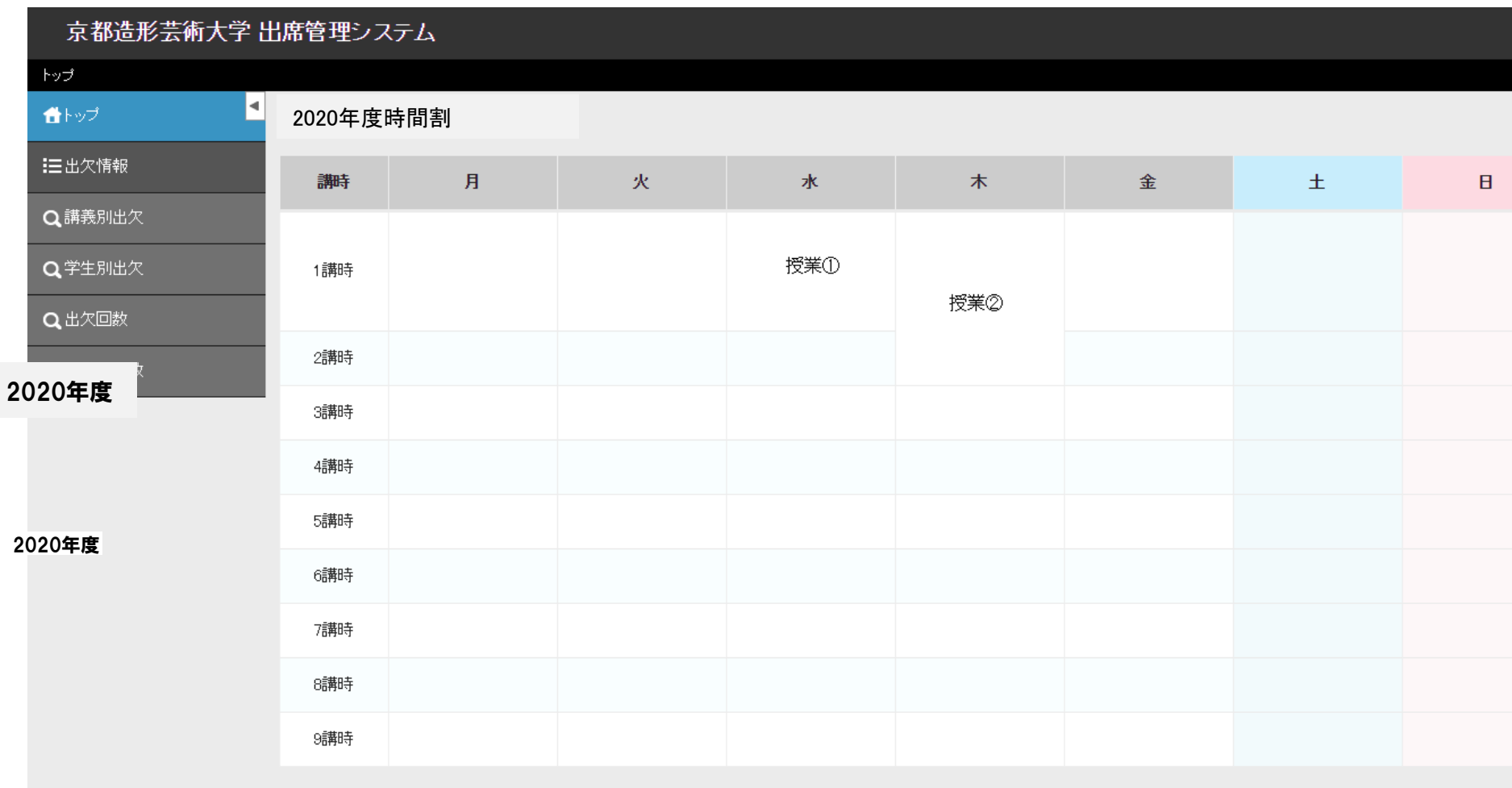

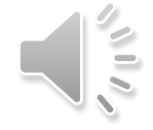

出席記録の 確認方法

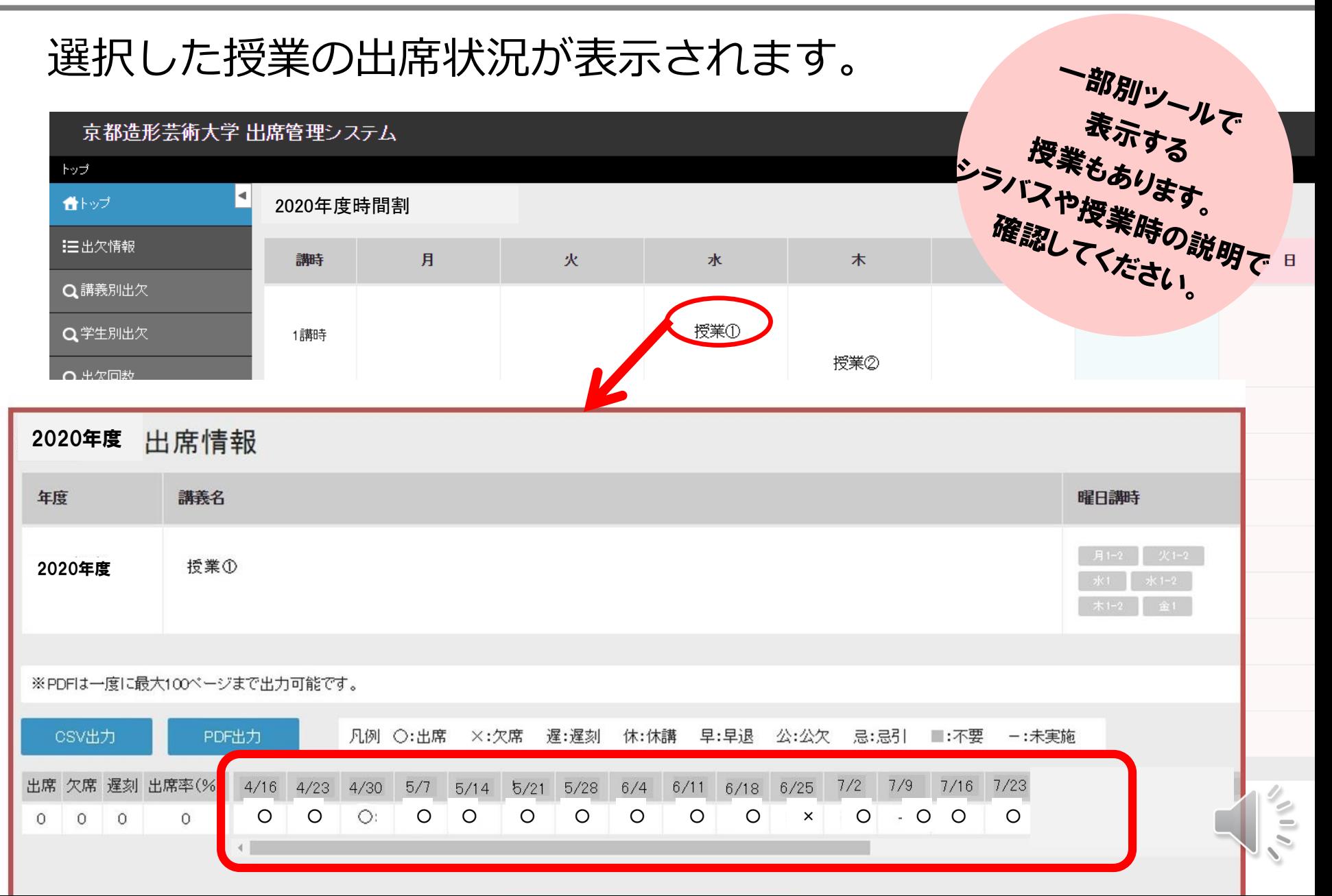

![](_page_50_Picture_0.jpeg)

⑤Q&A・ 相談窓口

![](_page_50_Figure_2.jpeg)

インターンシップ・キャリア関連授業 キャリアデザインセンター

芸術教養科目授業・プロジェクト科目に関すること 芸術教養センター

教職・学芸員課程に関すること 資格支援センター

- 専門科目に関すること - - - - - - - - - - 各学科研究室

問い合わせ先は下記に掲載。 <https://www.kyoto-art.ac.jp/student/teaching/news/200409-3924/> 問い合わせの際には、学科コース、学籍番号、氏名を必ず記載してください。 以上